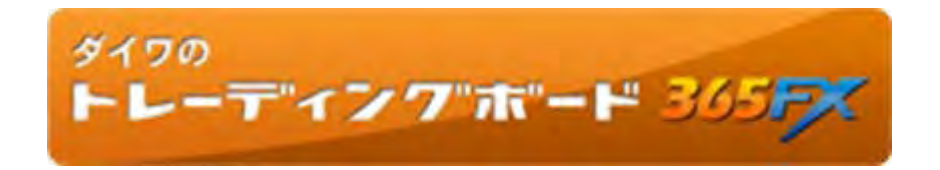

操作マニュアル②

# 注文機能および照会機能

Version 1.03

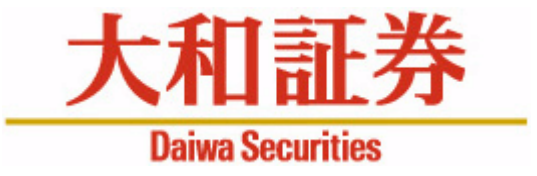

本マニュアルは、ダイワ365FX(東京金融取引所が提供する取引所為替証拠金取引「くりっく365」)のトレーディングツールである「ダイワのトレーディングボード365FX」の操作マニュアルです。お客さまに売買を勧めるものではありません。投資にあたっての最終判断はお客さまご自身の判断でお願いします。

- ◆掲載内容は今後、予告なしに変更されることがあります。
- ◆大和証券の許可なく転用することを固く禁じます。

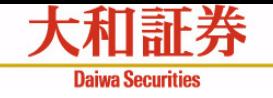

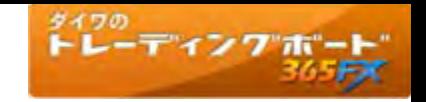

目次

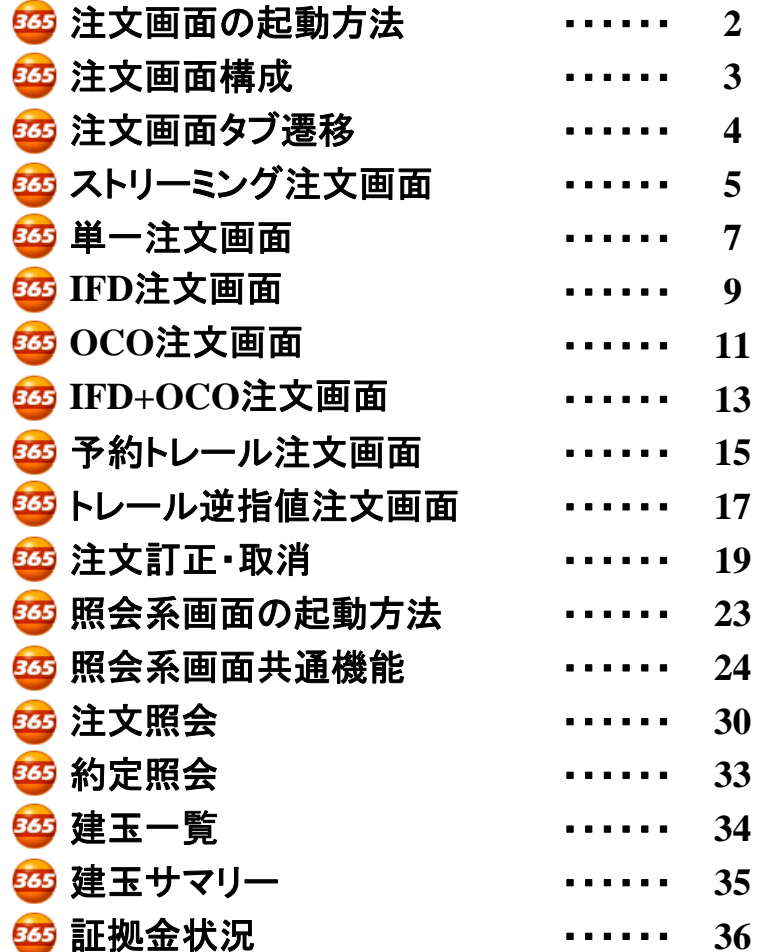

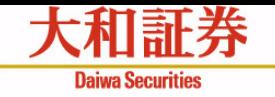

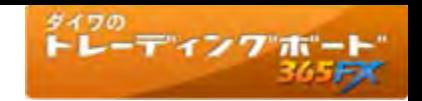

# 注文画面の起動方法

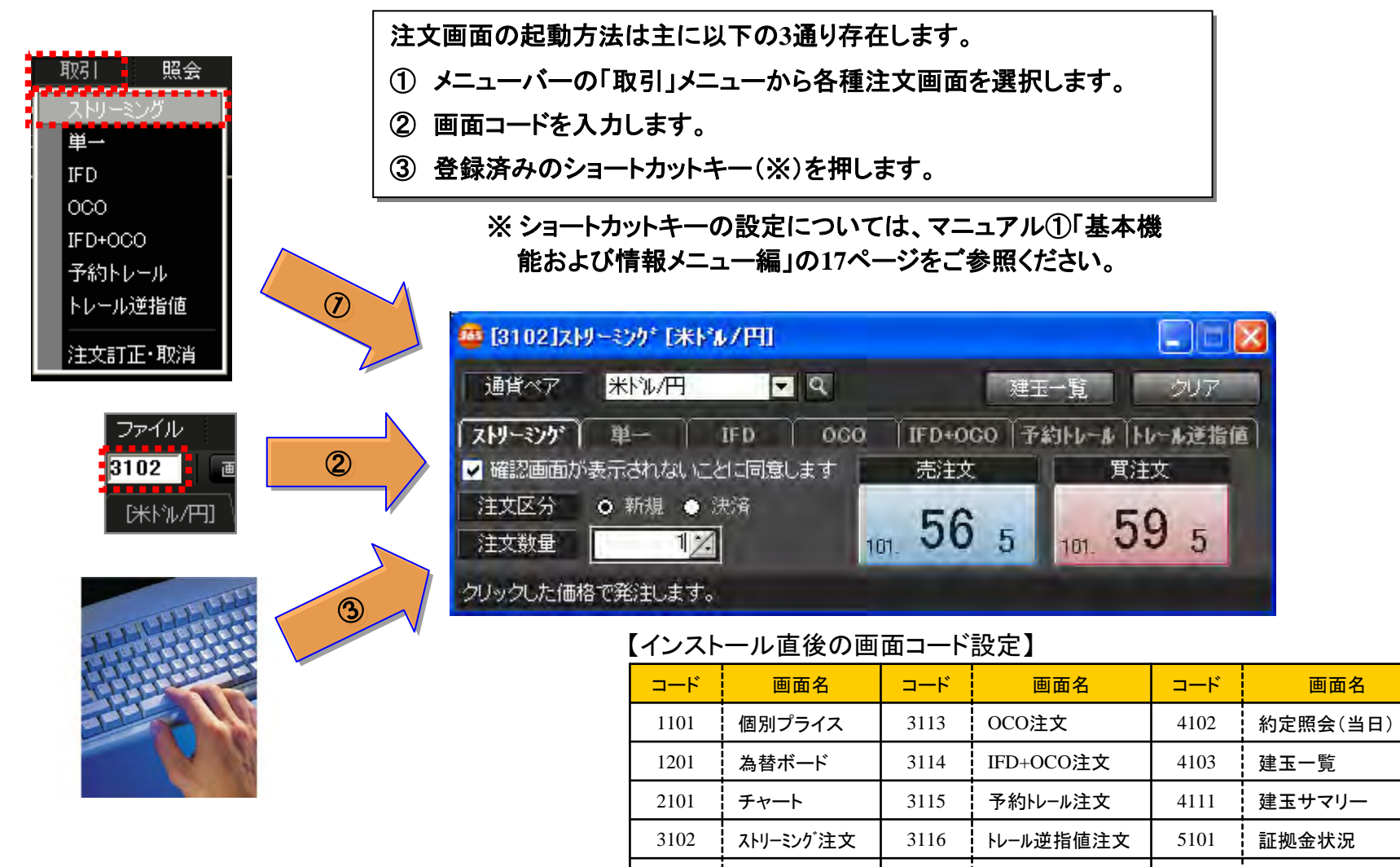

3111

3112

単一注文

IFD注文

3301 : 注文訂正・取消 | 8100 : マーケットニュース

HELP | ヘルプ画面

4101 注文照会

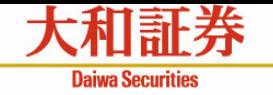

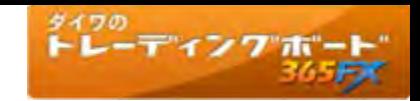

### 注文画面構成 注文画面共通領域 注文パターンの切替タブ領域 注文パターンはタブで選択します。 タブ間の画面遷移では、注文パターン固有領域のコ ンポーネントの情報を引き継ぎます。  $\Box$ i $\times$ ■ [3102]ストリーミンケ\* [米ト\*ル/円] 通貨ペア 米粒円  $\blacksquare$ クリア 建玉一臂 の状態に戻します。 「ストリーミンケ゛】 単一 ―― **IFD** 000 IFD+OCO 予約トレール トレール送指値 ■ 確認画面が表示されないことに同意します 亮洋文 實注文 注文区分 ● 新規 o 決済  $_{101}$  56  $59<sub>5</sub>$ - 5 注文数量  $27$ 法済对象建王 約定成立日時 未発注数量 決済数量 約定単価 建玉数量 2010/07/16 18:34:10 11643 嵩  $DEL$ 2010/07/16 18:34:08 116.43 うりックした価格で発注します。

メッ セージバー現在のステータスやお客さまの操作を補助する メッセージを表示します。 ※ステータスに応じたメッセージの内容は、各注 文パターンの説明を参照ください。

通貨ペア指定:コンボボックスから通貨ペアを選 択します。注文画面は、1通貨ペアあたり1枚の み開くことができ ます。

建玉一覧ボタン:選択されている通貨ペアの建 玉一覧画面を開きます。

クリアボタン:画面全体をデフォルト(初期設定) ※デフォルト状態は、各画面説明を参照ください。

注文パターン固有領域 ※各注文パターンの説明を参照ください。

# 決済対象建玉表示領域

決済対象に指定した建玉を一覧で表示します。

決済数量:直接入力・スピンコント ロールによる数量変更が可能です。個々の建玉の決済 数量の合計が、注文パターン固有領域の、注 文数量コン ポーネントに自動で入力されます。

**DEL**ボタン:クリックしたボタンの行に表示さ れている建玉を決済対象から除外します。

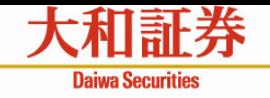

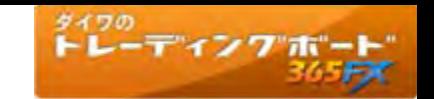

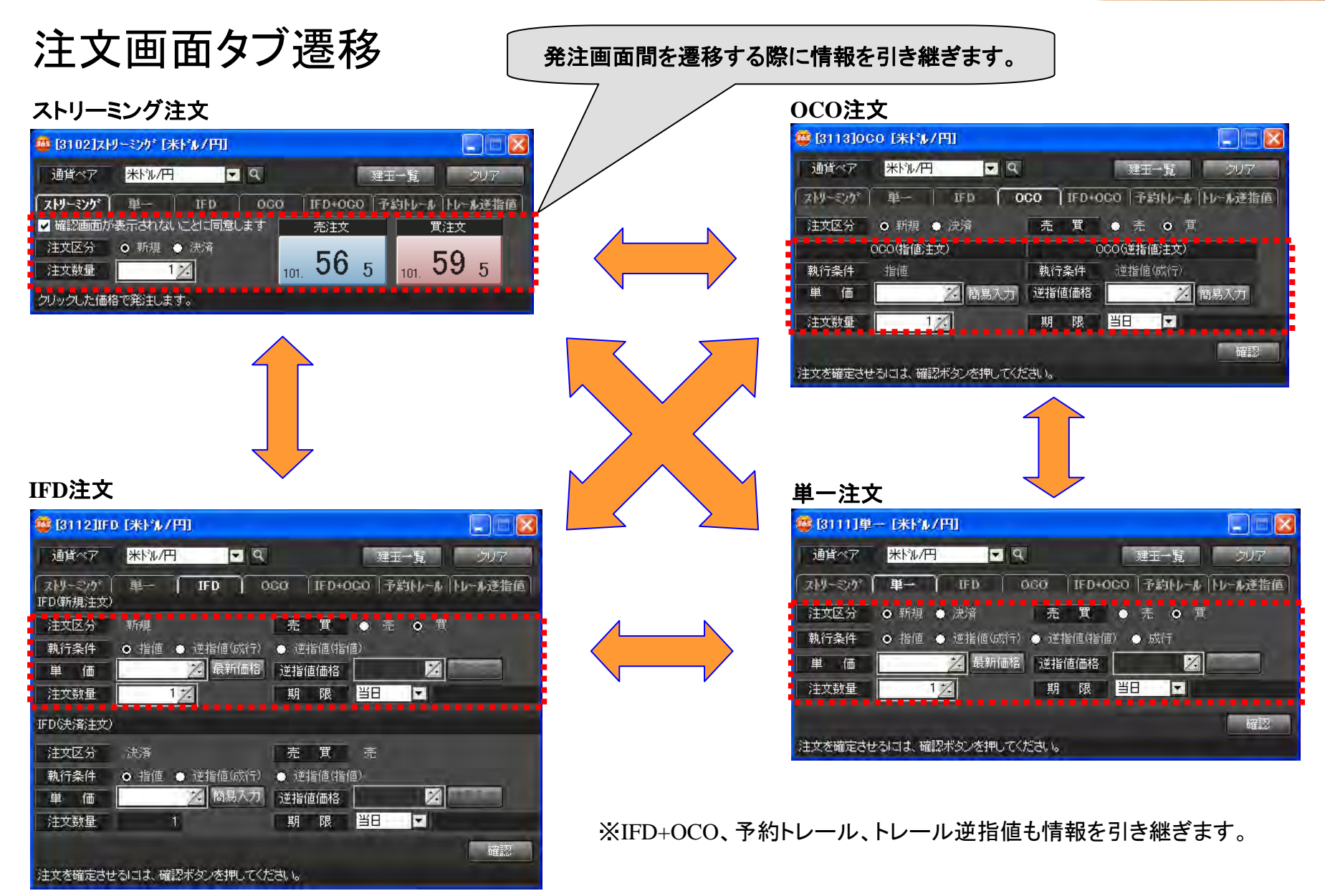

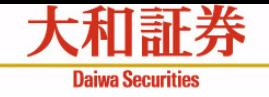

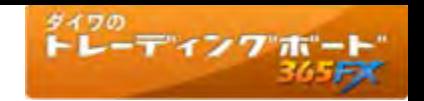

# ストリーミング注文画面

## 新規注文

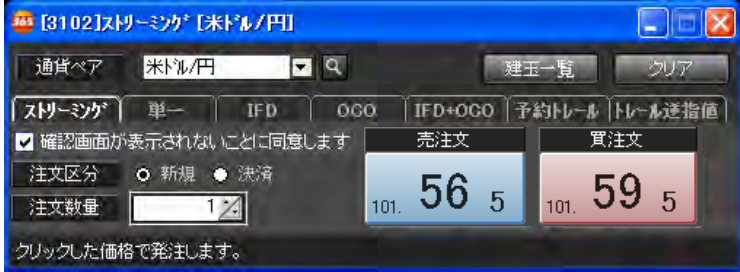

# 決済注文

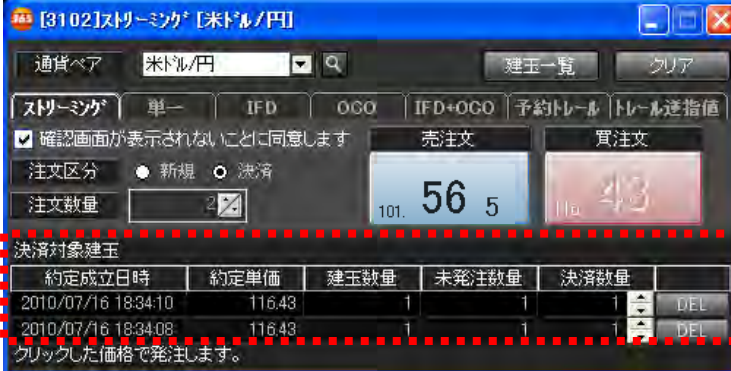

# 取引不可の場合 ⇒注文ボタンが非活性

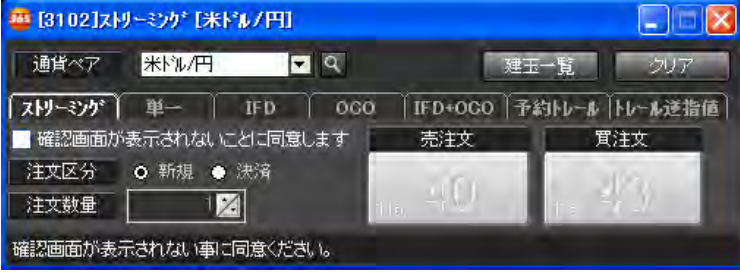

# 確認画面が表示されないことへの同意

- ・ストリーミング注文では、注文内容の確認画面が表示されません。その 点にご同意いただける場合はチェックを入力します。
- ・ ご同意いただけない場合、ストリーミング注文はご利用いただけません。

## 注文区分

・「新規」もしくは「決済」を指定します。 デフォルト(初期状態)では「新規」 が指定されます。

## 注文数量

・注文する数量を指定します。決済の場合、決済対象建玉数量の合計が 自動入力されます。

# 買気配ボタン

・売注文を発注します。

# 売気配ボタン

・買注文を発注します。

# • クリックしたレートでの指値注文を取引所に発注しますので、必ず約定す • クリックしたレートでの指値注文を取引所に発注しますので、必ず約定す るとは限りません。 るとは限りません。 画面仕様

- 通貨ペアを選択したときに最新のレートが表示され、売注文ボタン/買 通貨ペアを選択したときに最新のレートが表示され、売注文ボタン/買 注文ボタンが活性化します。 注文ボタンが活性化します。
- レートは自動更新します。 レートは自動更新します。
- レートの「上昇」・「横ばい」・「下降」により表示色が異なります。 レートの「上昇」・「横ばい」・「下降」により表示色が異なります。
- レートをシングルクリックしたら発注されます。 レートをシングルクリックしたら発注されます。
- 土日など取引不可の場合は買気配ボタン / 売気配ボタンは非活性です。 土日など取引不可の場合は買気配ボタン / 売気配ボタンは非活性です。

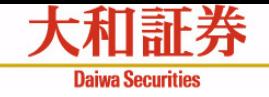

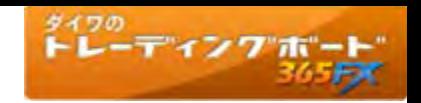

# ストリーミング注文の画面遷移

### $(1)$  注文前 ② 注文中 ■ [3102]ストリーミンケ\* [米ト\*ル/円] L | E **第8 [3102]ストリーミンケ\* [米ドル/円]**  $\Box$ er レートを 通貨ペア 米粒円  $FQ$ クリック 建玉一覧 クリア 通貨ペア 米粒/円 EQ ストリーミング 单一 IFD 000 |IFD+OCO 子約トレール トレール送指値 「ストリーミング IFD 000 | IFD+OCO |予約トレール |トレール逆指値 单一 買注文 √確認画面が表示されないことに同意します 売注文 ■ 確認画面が表示されないことは同意します 売注文 實注文 注文区分 ○ 新規 ● 決済 ○ 新規 ● 決済 注文区分  $\frac{1}{201}$ , 56  $\frac{1}{5}$   $\frac{1}{201}$ , 59  $\frac{1}{5}$ 43 注文数量  $1/1$  $\mathbb{Z}$ 注文数量 クリックした価格で発注します。 発注中 メッセージ:『クリック した価格で発注します。』 メッセージ:『発注中 **…**..』④ 注文後 ③ 注文終了直後 ■ [3102]ストリーミンケ\* [米ドル/円]  $\mathsf{L}\mathsf{I}\square\mathsf{I}\mathsf{X}$ 56 [3102]ストリーミンケ<sup>\*</sup> 「米ドル/円]  $\Box$ ek 通貨ペア 米粒円  $\blacksquare$ 建玉一臂 クリア 通貨ペア 米ドル/円 ER 建玉一覧 クリア ストリーミング TFD+OGO 予約トレール トレール逆指値 单一 IFD  $000$ ストリーミング 单一 IFD  $\bigcup$  000 「IFD+OGO『予約トレール |トレール逆指値 √確認画面が表示されないことに同意します 売注文 買注文 ■ 確認画面があ示されないことに同意します 売注文 買注文 注文区分 ○ 新規 ● 決済  $_{101}$  59  $_5$ 注文区分 ○ 新規 ● 決済  $\frac{1}{101}$ , 56  $\frac{1}{5}$  $1/1$ 注文数量  $\mathbb{Z}$ 注文数量 クリックした価格で発注します。 注文を受付ました。 メッセージ:『注文を受付ました。』 メッセージ:『クリック した価格で発注します。』

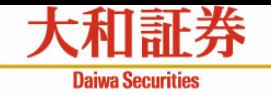

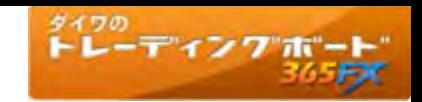

# 単一注文画面 単一注文とは、成行注文、指値注文、逆指値(成行)注文、逆指値(指値)注文の総称です。

## 新規注文

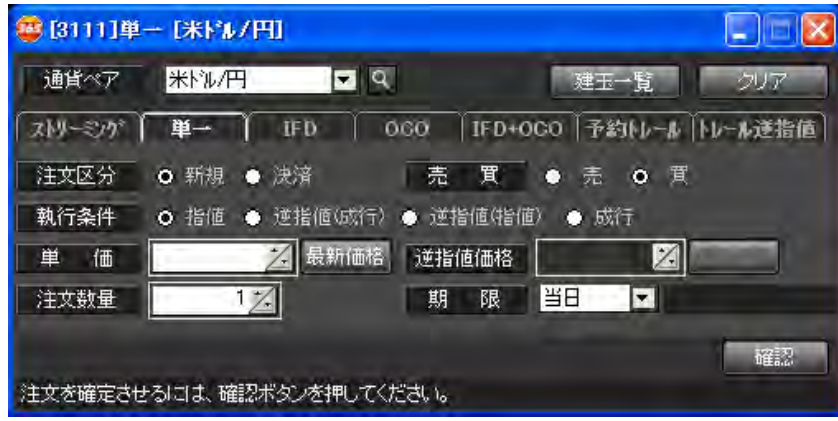

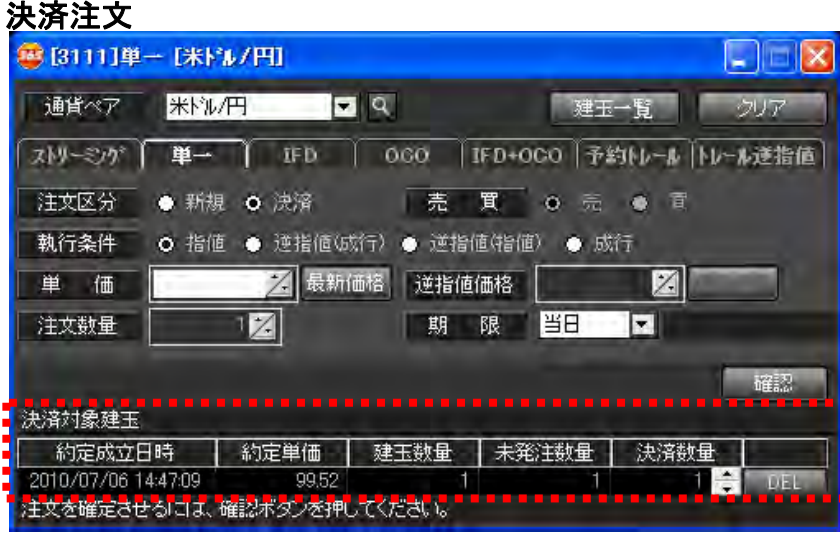

## 注文区分

・「新規」もしくは「決済」を選択します。デフォルト(初期状態)では「新 規」が指定されます。

## 執行条件

・「指値」「逆指値(成行)」「逆指値(指値) 」「成行」を選択します。デ フォルトでは「指値」が指定されます。

## 売買

・「売」もしくは「買」を選択します。デフォルトでは「買」が指定されます。 決済注文の場合、決済対象建玉の売買区分と反対の売買区分が自 動で指定されます。

# 単価、逆指値価格

・注文単価、逆指値価格を指定します。

# 最新価格ボタン

- ・最新レートを取得し、単価、逆指値価格に表示します。
- \* 買注文の場合:売気配を取得します。
- \* 売注文の場合:買気配を取得します。

# 注文数量

- ・注文数量を指定します。
- ・決済注文の場合、決済建玉の対象建玉数量の合計が自動で表示さ れます。

# 期限

・有効期限を指定します。

# 確認ボタン

・注文確認画面を表示します。確認画面にて、注文実行ボタンをクリッ クすることで、発注されます。

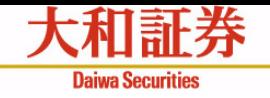

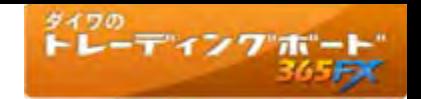

# 単一注文の画面遷移

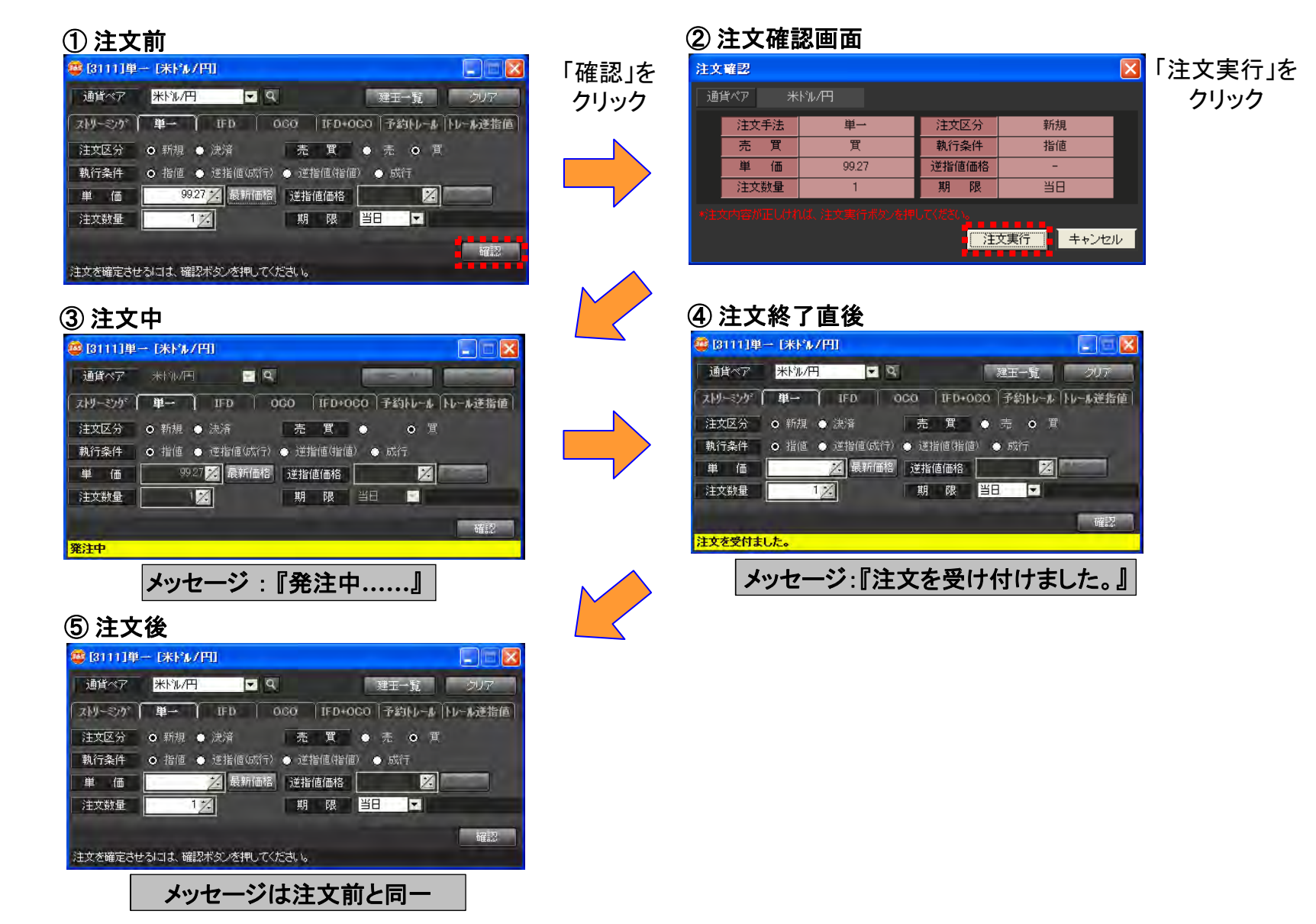

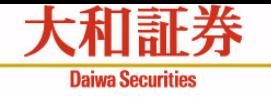

# $\rm IFD$ 注文画面  $_{\rm [mH] \& \rm [mH] \& \rm [mH] \$

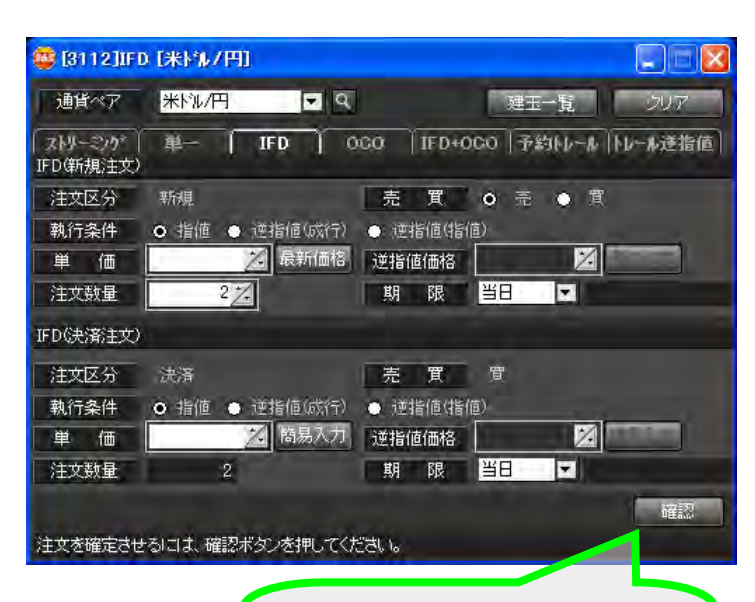

### 確認ボタン

注文確認画面を表 示します。 確認画面にて、注文実行ボタンをクリッ クすることで、発注されます。

# 注文区分

・新規を表示します。

### 執行条件

・「指値」「逆指値(成行)」「逆指値(指 値)」を選択します。デフォルト(初期 状態)は「指値」です。

# 売買

・「売」もしくは「買」を選択します。デ フォルトは「買」です。

# 単価、逆指値価格

・注文単価、逆指値価格を指定します。

## 最新価格ボタン

- ・最新レートを取得し、注文レートに表 示します。
- \* 買注文:売気配を取得します。 \* 売注文:買気配を取得します。

# 注文数量

・数量を指定します。

## 期限

・有効期限を指定します。

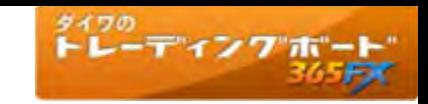

# 【決済注文】

注文区分

・決済を表示します。

# 自動設定項目

・売買は新規注文の反対を表示します。 ・注文数量は新規注文と同じです。 ※期限は新規注文と同じではなく、指定可 能です。

# 執行条件

・「指値」「逆指値(成行)」「逆指値(指値)」 を選択します。デフォルトは「指値」です。

# 単価、逆指値価格

・注文単価、逆指値価格を指定します。

# 簡易入力ボタン

- ・最新レートを取得し、取引設定の内容を 反映した注文レートを表示します。
- \* 買・指値 <sup>→</sup>
- (最新の売気配) (取引設定の設定値)
- \* 買・逆指値 <sup>→</sup>

(最新の売気配) + (取引設定の設定値)

\* 売・指値 <sup>→</sup>

(最新の買気配) + (取引設定の設定値)

- \* 売・逆指値 <sup>→</sup>
	- (最新の買気配) (取引設定の設定値)

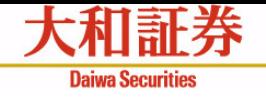

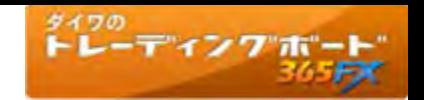

 $\mathbf{x}$ 

# IFD注文の画面遷移

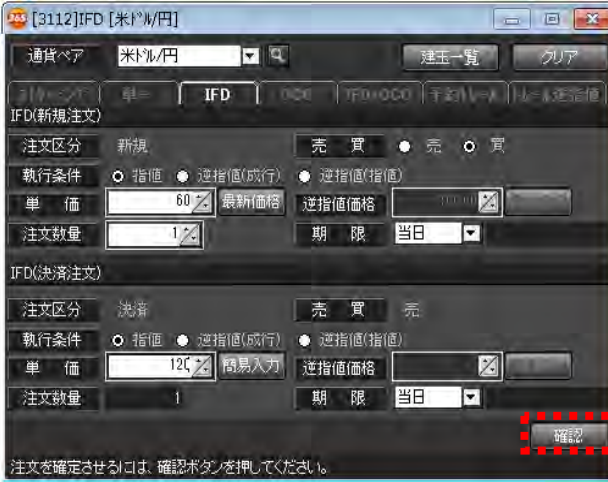

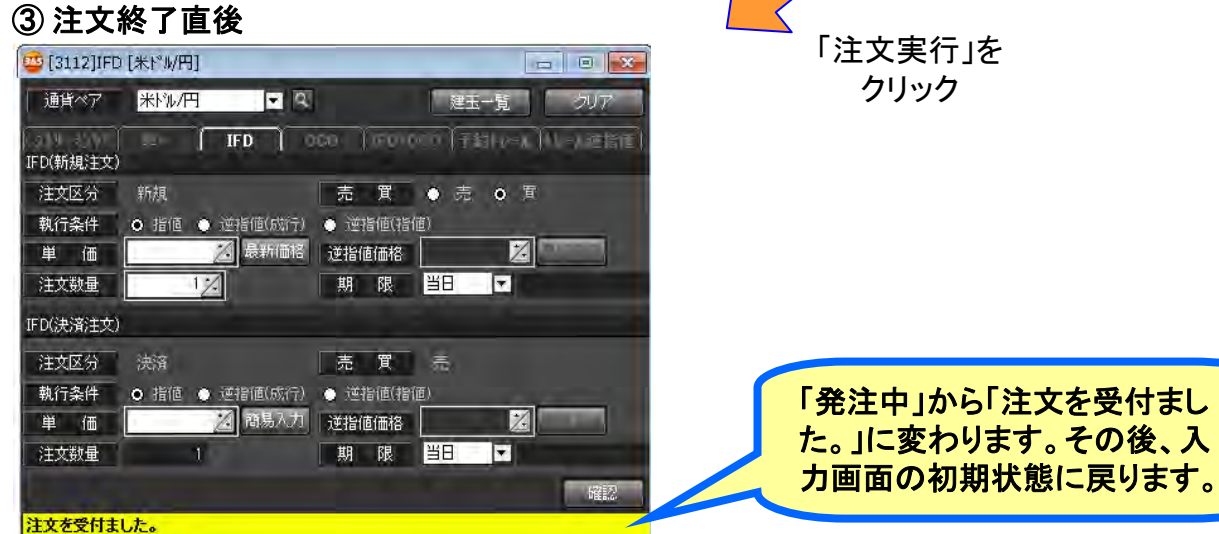

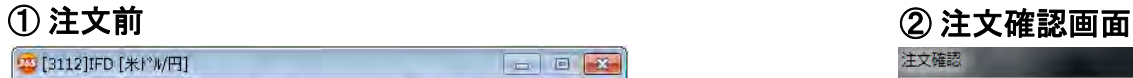

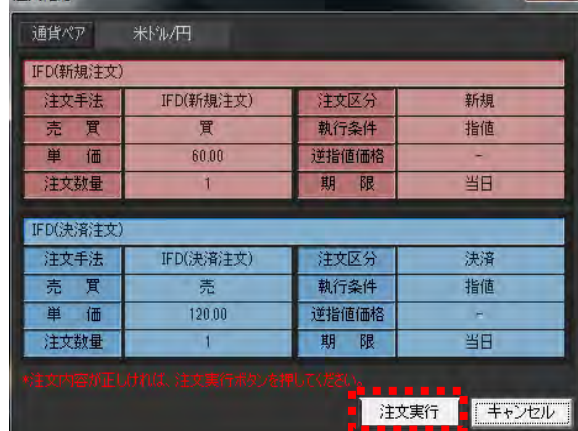

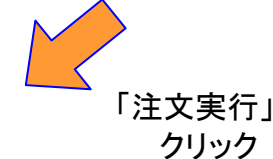

「確認」を クリック

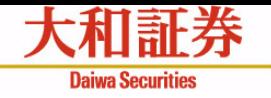

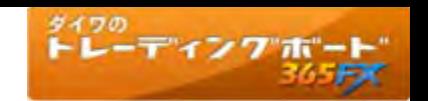

# OCO注文画面

### 新規注文

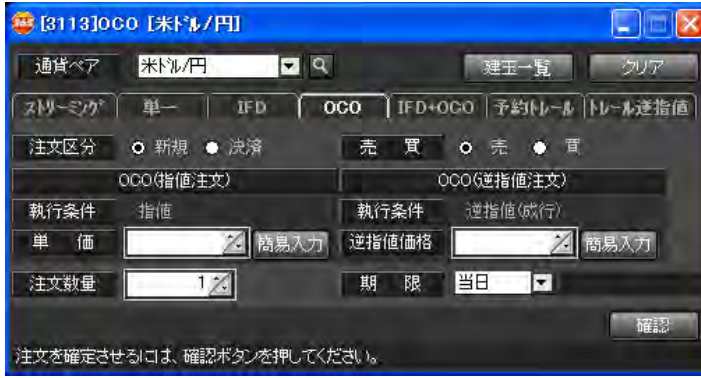

## 決済注文

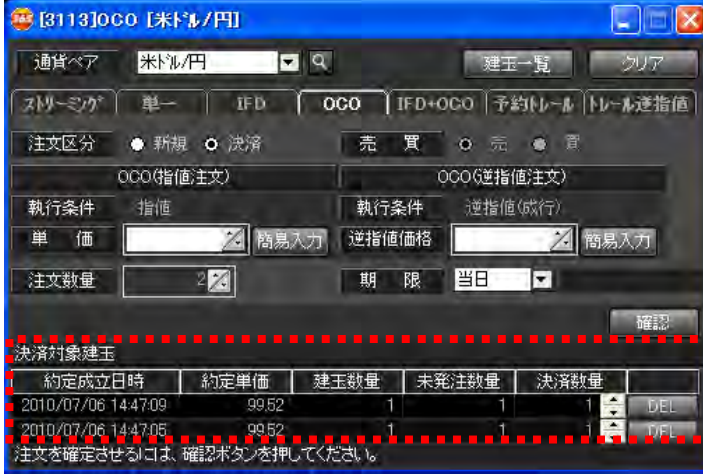

# 注文区分

- ・「新規」もしくは「決済」を選択します。デフォルト(初期状態)は「新規」が指定 されます。
- ・OCO(逆指値注文)の項目はOCO(指値注文)と同じです。

## 執行条件

・OCO(指値注文)は指値、OCO(逆指値注文)は逆指値(成行)が指定されま す。

### 売買

- ・「売」もしくは「買」を選択します。デフォルトは「買」が指定されます。
- ・新規注文の場合は制約なく指定できます。
- ・決済注文の場合、決済対象建玉の反対の売買区分が表示されます。

### 単価、逆指値価格

・注文単価、逆指値価格を指定します。

## 簡易入力ボタン

・最新レートを取得し、取引設定の内容を反映した注文レートを表示します。 \* 買・指値 → (最新の売気配) - (取引設定の設定値) \* 買・逆指値 <sup>→</sup> (最新の売気配) + (取引設定の設定値) \* 売・指値 <sup>→</sup> (最新の買気配) + (取引設定の設定値) \* 売・逆指値 → (最新の買気配) - (取引設定の設定値)

## 注文数量

- ・数量を指定します。
- ・決済注文の場合、決済建玉の対象建玉数量の合計が自動入力されます。

### 期限

・有効期限を指定します。OCO(逆指値注文)の項目はOCO(指値注文)と同じ です。

### 確認ボタン

・注文確認画面を表示します。確認画面にて、注文実行ボタンをクリックするこ とで、発注されます。

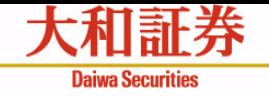

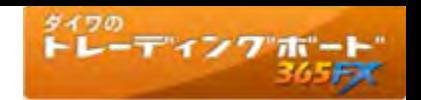

# OCO注文の画面遷移

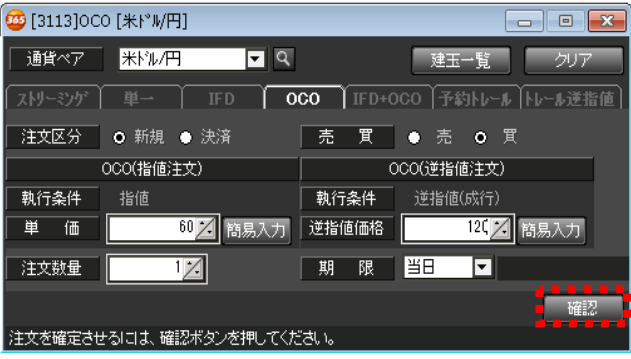

# ① 注文前 ② 注文確認画面

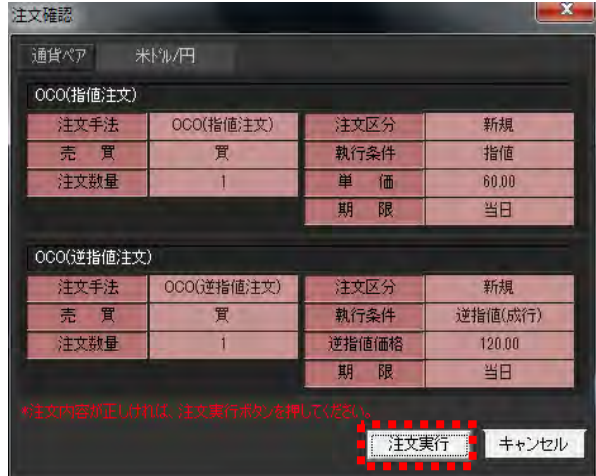

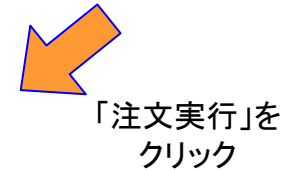

「確認」を クリック

# ③ 注文終了直後

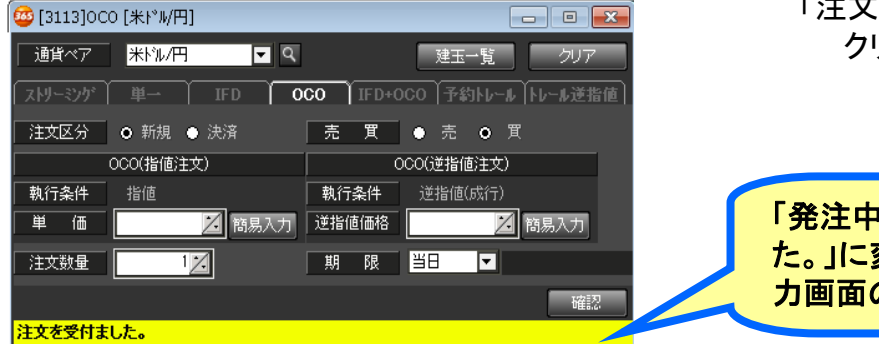

」から「注文を受付まし 変わります。その後、入 の初期状態に戻ります。

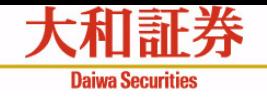

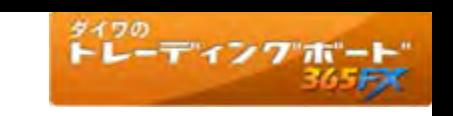

# $IFD+OCO$ 注文画面  $[<sub>$H, H, 25</sub>]$

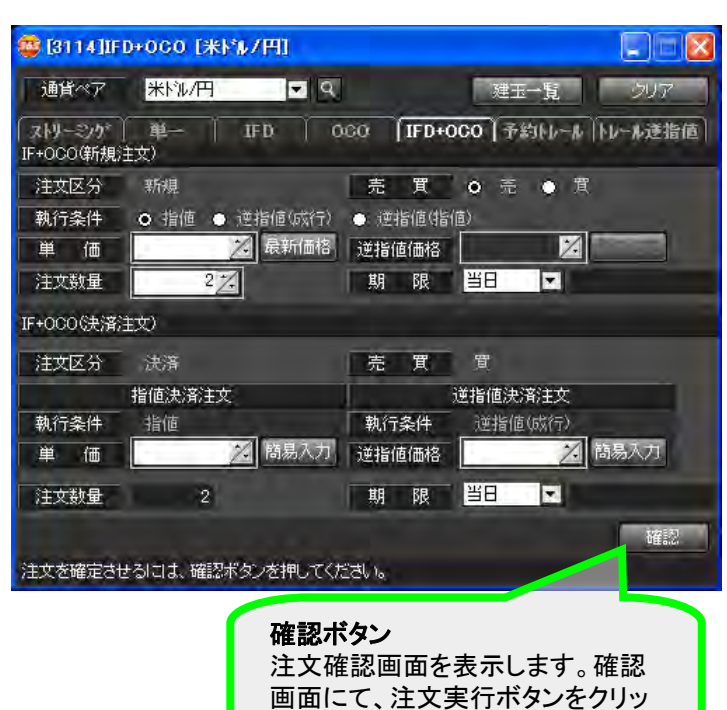

クすることで、発注されます。

注文区分

・新規を表示します。

# 売買

・「売」もしくは「買」を選択します。デ フォルト(初期状態)は「買」です。

## 執行条件

・「指値」「逆指値(成行)」「逆指値 (指値)」を選択します。デフォルト は「指値」です。

# 単価、逆指値価格

・注文単価、逆指値価格を指定しま す。

## 最新価格ボタン

・最新レートを取得し表示します。 \* 買注文:売気配を取得します。 \* 売注文:買気配を取得します。

# 注文数量

・数量を指定します。

## 期限

・有効期限を指定します。

# 【決済注文】

注文区分

・決済を表示します。

# 自動設定項目

- ・売買は新規注文の反対を表示します。
- ・執行条件は固定表示します。
- ・注文数量は新規注文と同じです。 ※期限は新規注文と同じではなく、指定可 能です。

## 単価、逆指値価格

・注文単価、逆指値価格を指定します。

## 簡易入力ボタン

・最新レートを取得し、取引設定の内容を反 映した注文レートを表示します。

### \* 買・指値 <sup>→</sup>

(最新の売気配) - (取引設定の設定値)

\* 買・逆指値 <sup>→</sup>

(最新の売気配) + (取引設定の設定値)

\* 売・指値 <sup>→</sup>

(最新の買気配) + (取引設定の設定値)

\* 売・逆指値 <sup>→</sup>

(最新の買気配) - (取引設定の設定値)

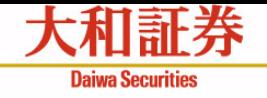

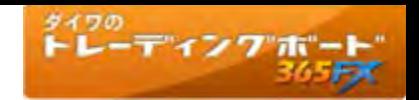

# IFD+OCO注文の画面遷移

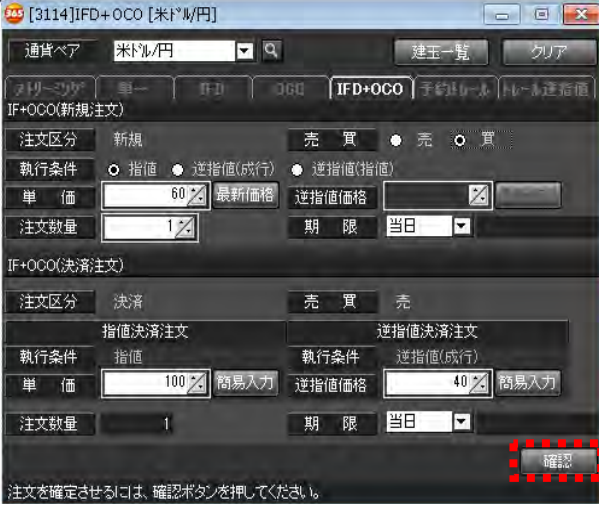

# ③ 注文終了直後

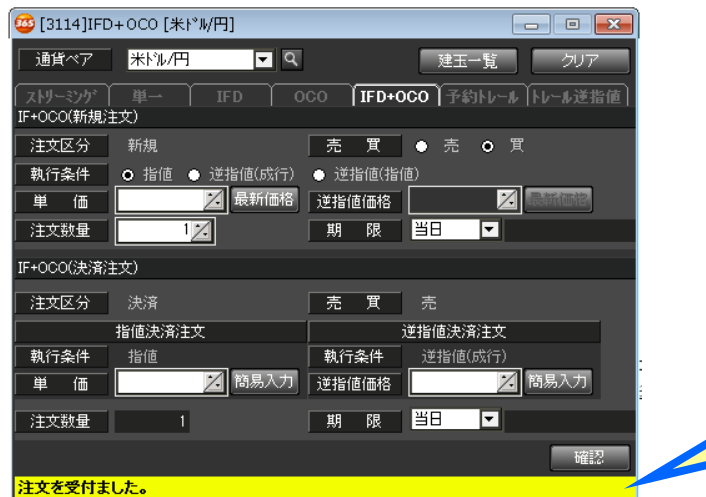

① 注文前 ② 注文確認画面

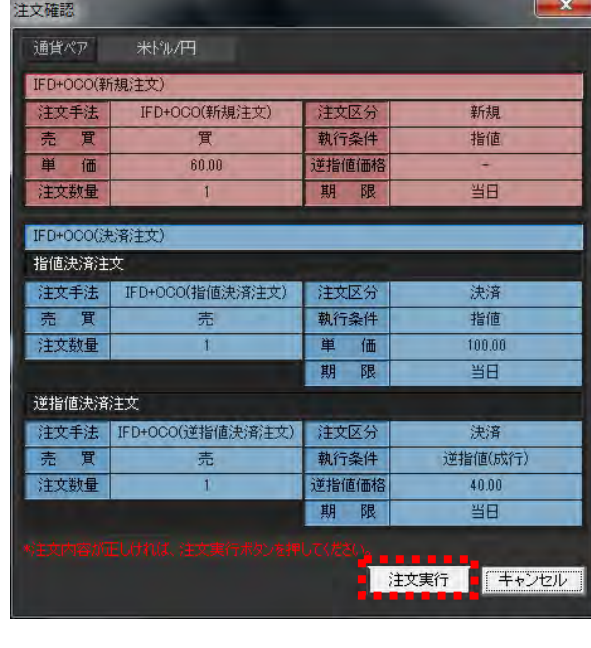

「注文実行」を クリック

「確認」を クリック

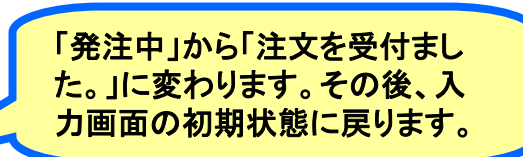

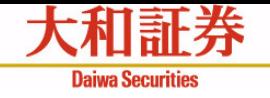

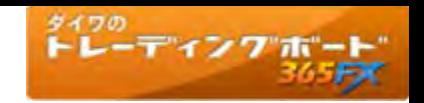

# 予約トレール注文画面

## 新規注文

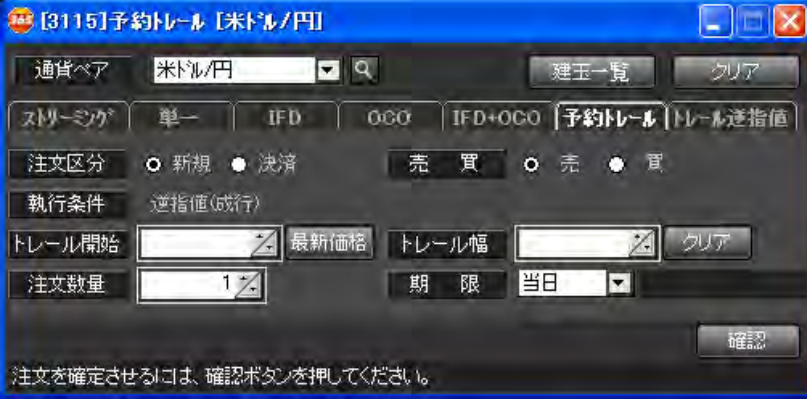

# 決済注文

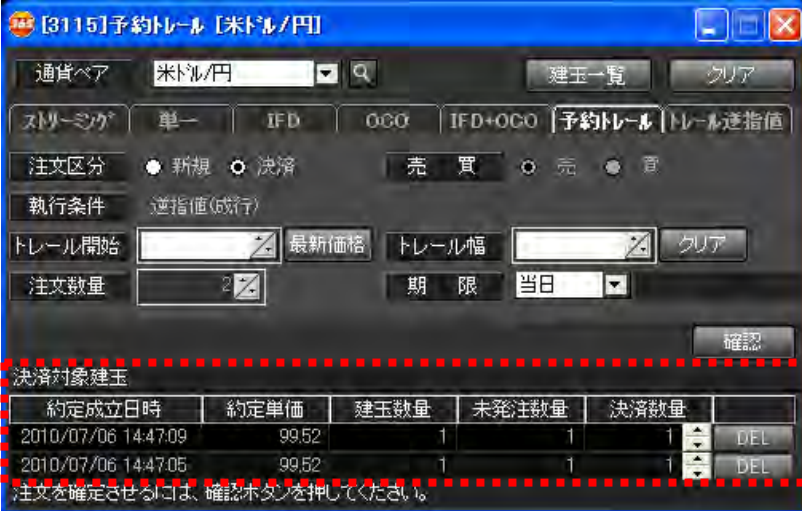

# 注文区分

・「新規」もしくは「決済」を指定します。 デフォルト(初期状態)は 「新規」 が指定されます。

## トレール開始

・トレールを開始する価格を設定します。最新価格ボタンで売/買 の最新価格が入力できます。

## トレール幅

・トレールする際の値幅を設定します。クリアボタンで、入力した 数値をクリアできます。

# 注文数量

・注文する数量を指定します。 ・決済の場合、決済対象建玉の決済数量の総和が自動入力さ れます。

## 期限

・有効期限を指定します。

## 確認ボタン

・注文確認画面を表示します。確認画面にて、注文実行ボタンを クリックすることで、発注されます。

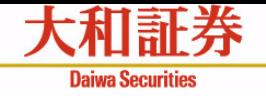

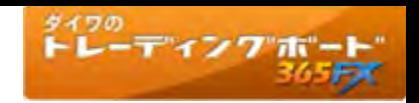

# 予約トレール注文の画面遷移

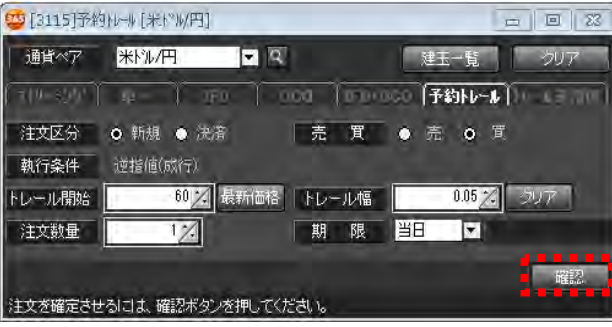

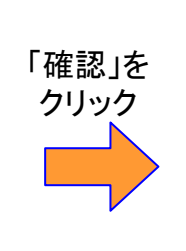

# $\bigcirc$  注文前 <br>  $\bigcirc$  注文前

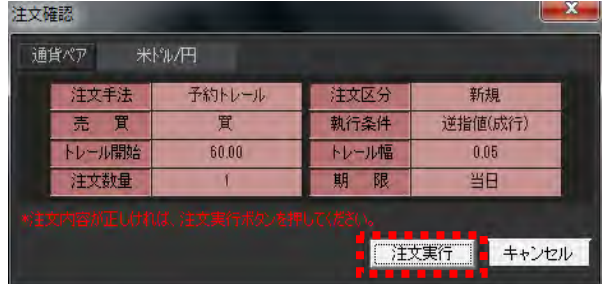

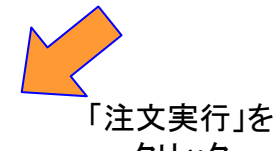

# ③ 注文終了直後

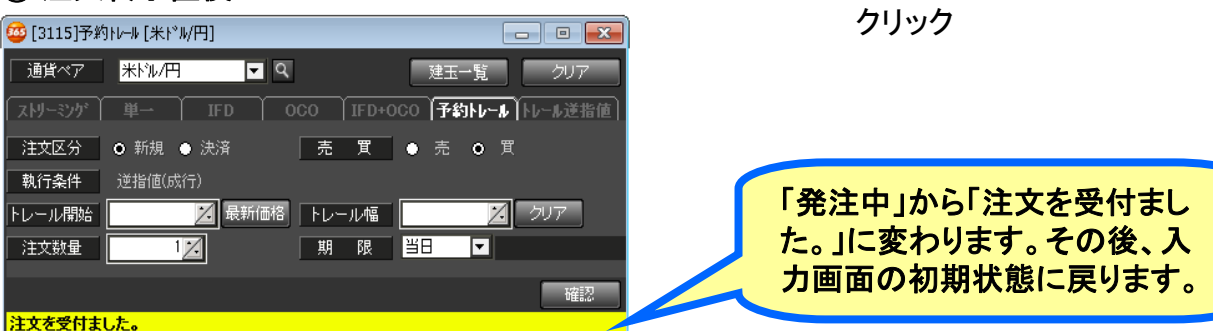

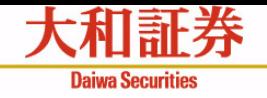

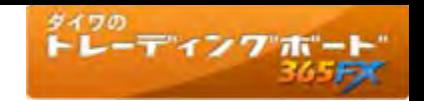

# トレール逆指値注文画面

## 新規注文

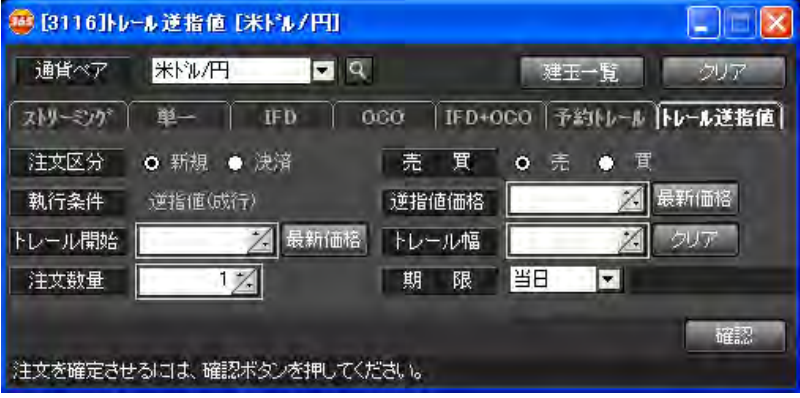

# 決済注文

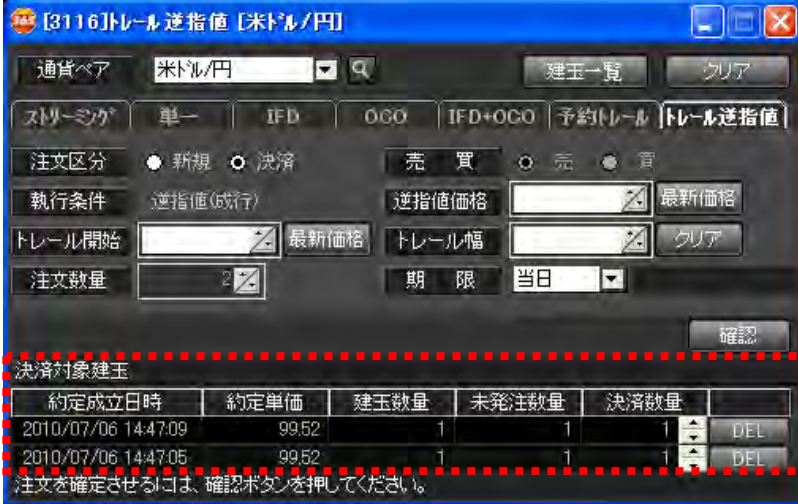

# 注文区分

・「新規」もしくは「決済」を指定します。 デフォルト(初期状態)は「新 規」が指定されます。

## 逆指値価格

・逆指値価格を設定します。最新価格ボタンで、売/買の最新価格 が入力できます。

## トレール開始

・トレールを開始する価格を設定します。最新価格ボタンで、売/買 の最新価格が入力できます。

# トレール幅

・トレールする際の値幅を設定します。クリアボタンで、入力した数 値をクリアできます。

# 注文数量

- ・注文する数量を指定します。
- ・決済の場合、決済建玉の指定建玉数量の総和が自動入力されま す。

## 期限

・有効期限を指定します。

## 確認ボタン

・注文確認画面を表示します。確認画面にて、注文実行ボタンをク リックすることで、発注されます。

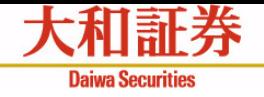

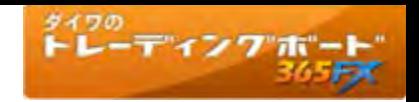

# トレール逆指値注文の画面遷移

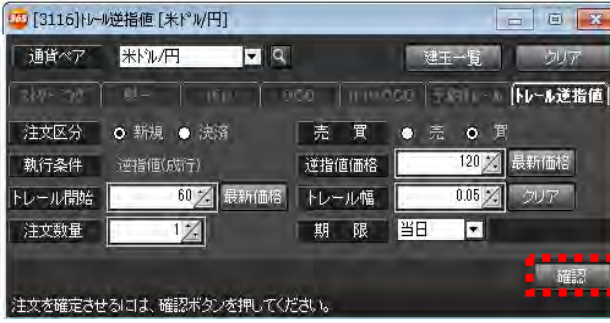

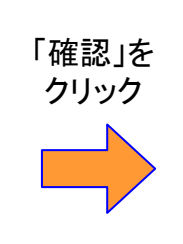

# ① 注文前 ② 注文確認画面

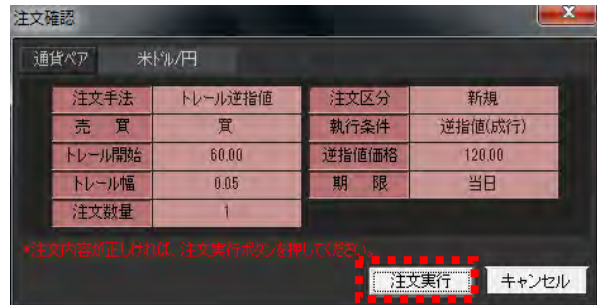

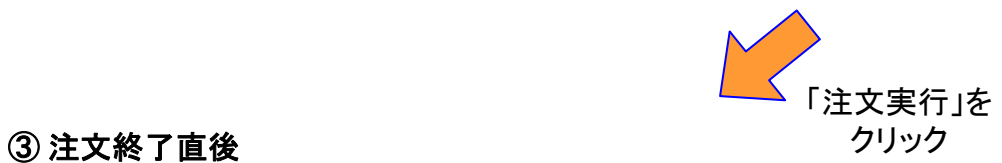

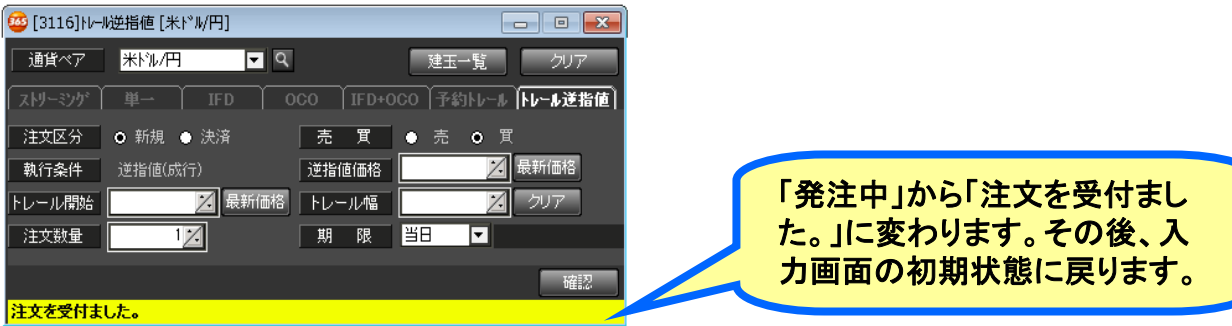

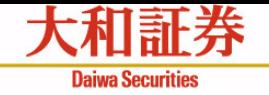

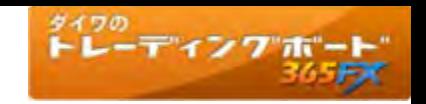

# 注文訂正·取消① ~起動方法~

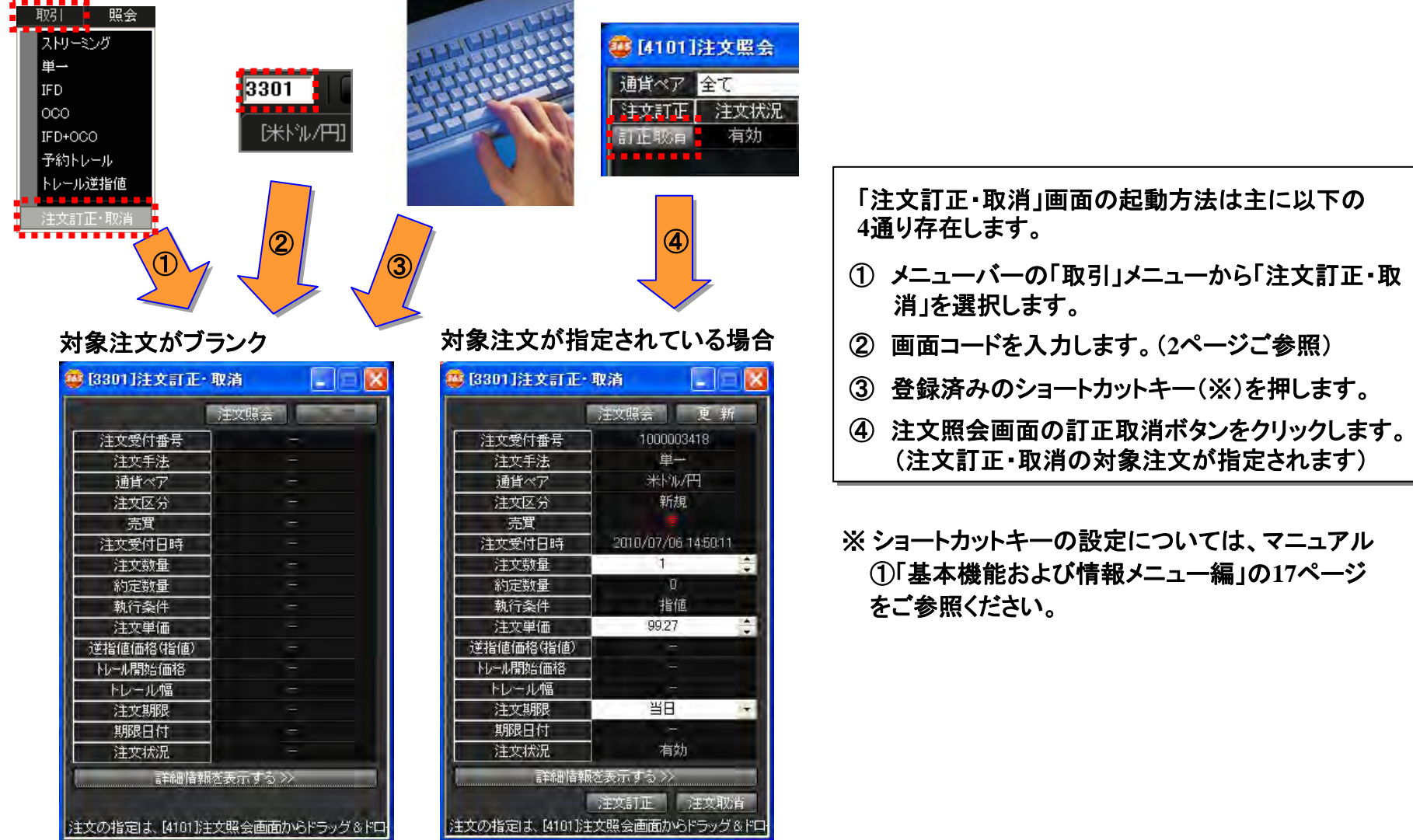

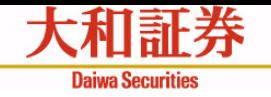

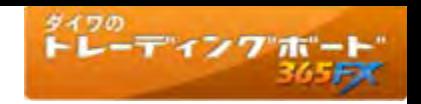

# 注文訂正·取消② ~画面構成~

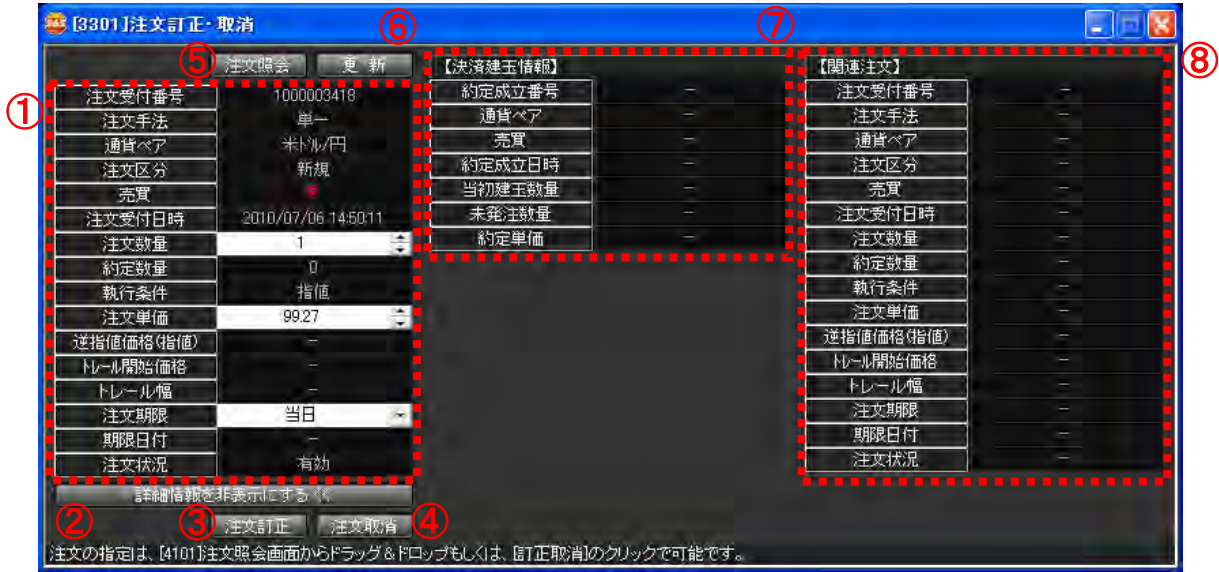

# ① 対象注文情報

- ・指定した注文情報を表示します。
- ・注文単価・注文期限は、注文状況が「有効」または「待機中」の場 合のみ訂正可能です。

# ② 詳細情報ボタン

・対象注文の詳細情報(⑦・⑧)の表示を制御します。

# ③ 注文訂正ボタン

- ・対象注文の訂正を行います。
- ・注文状況が「有効」または「待機中」の場合のみ表示します。

# ④ 注文取消ボタン

- ・対象注文の取消を行います。
- ・注文状況が「有効」または「待機中」の場合のみ表示します。

## ⑤ 注文照会ボタン

・注文照会を起動します。必ず表示します。

# ⑥ 更新ボタン

・対象注文の最新情報を取得します。必ず表示します。

# ⑦ 決済建玉情報

- ・対象注文が決済指定した建玉の情報を表示します。
- ・注文区分が「決済」の場合のみ表示します。

# ⑧ 関連注文

- ・対象注文に関連する注文を表示します。
- ・注文パターンが「OCO」「IFD」「IFD+OCO」の場合のみ表示し ます。

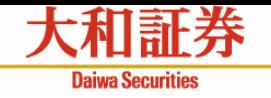

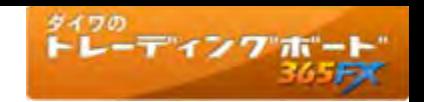

# 注文訂正·取消③ ~注文訂正の流れ~

訂正後、

をクリック

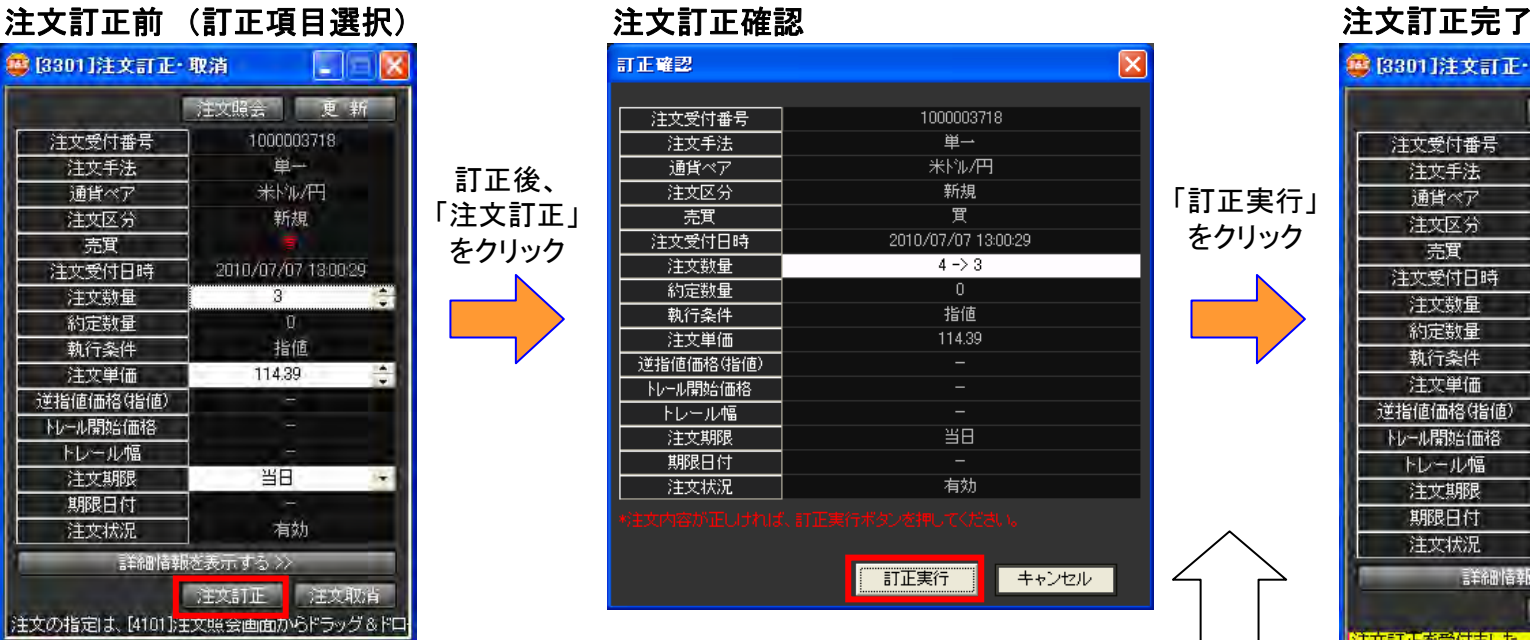

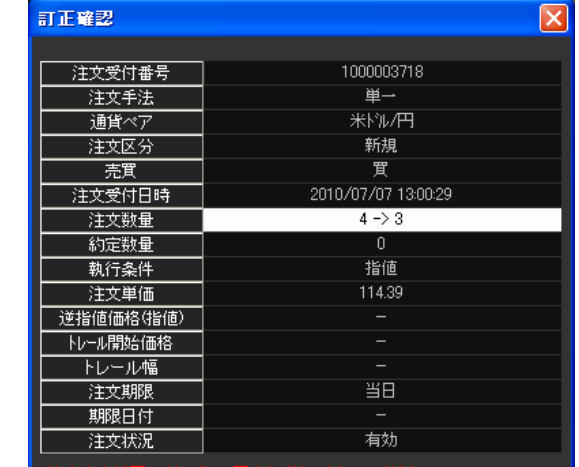

打正実行 - キャンセル

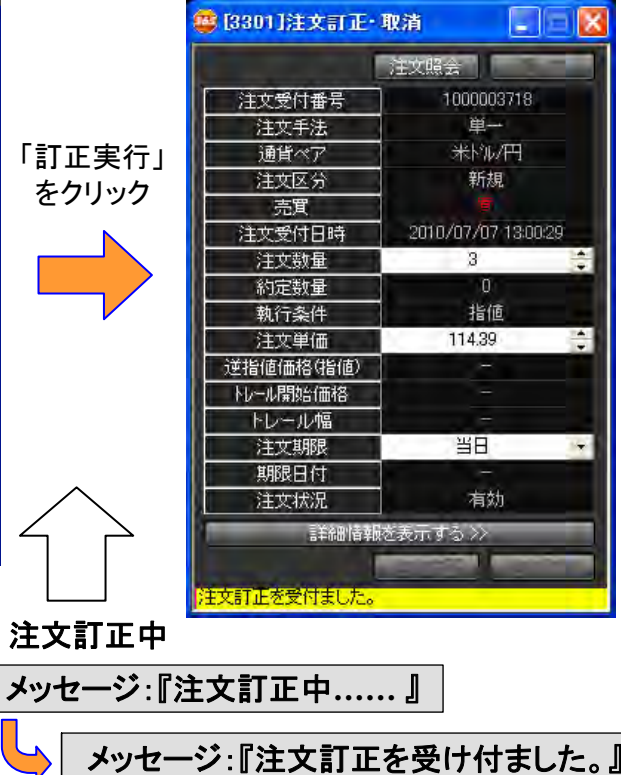

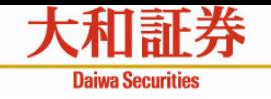

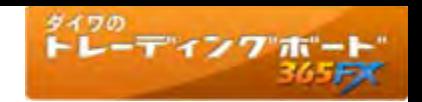

# 注文訂正·取消4 ~注文取消の流れ~

### 注文取消前 注文取消確認 <u>注文取消完了</u> (B) [3301]注文訂正·取消 Ciaix 注文照会 更新 1000003418 注文受付番号 注文手法 单一 通貨ペア 米粒/円 注文区分 新規 売買 2010/07/06 14:50:11 注文受付日時 注文数量  $\mathbf{I}$ 踪 約定数量  $\mathbf{0}$ 執行条件 指值 99.26 ÷. 注文単価 逆指値価格(指値) トレール開始価格 トレール幅 無期限 注文期限 期限日付 u 注文状况 有効 詳細情報を表示する>> □注文訂正 ┃ 注文取清 . 注文の指定は、[4101]注文照会画面からドラッグ&ドロ

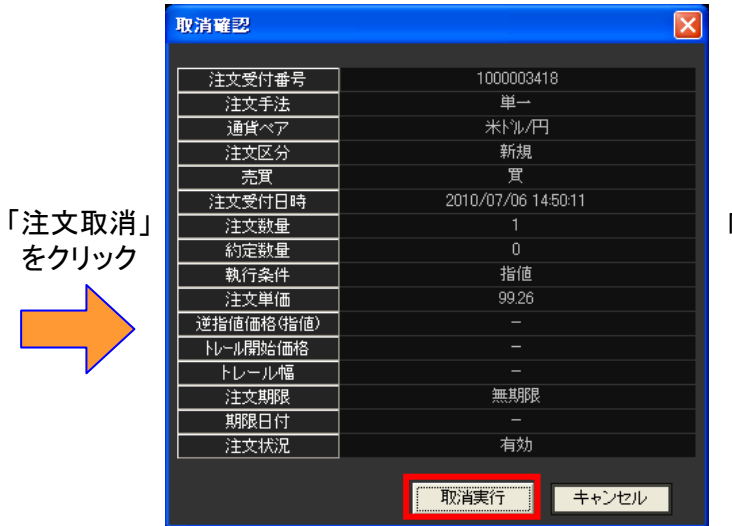

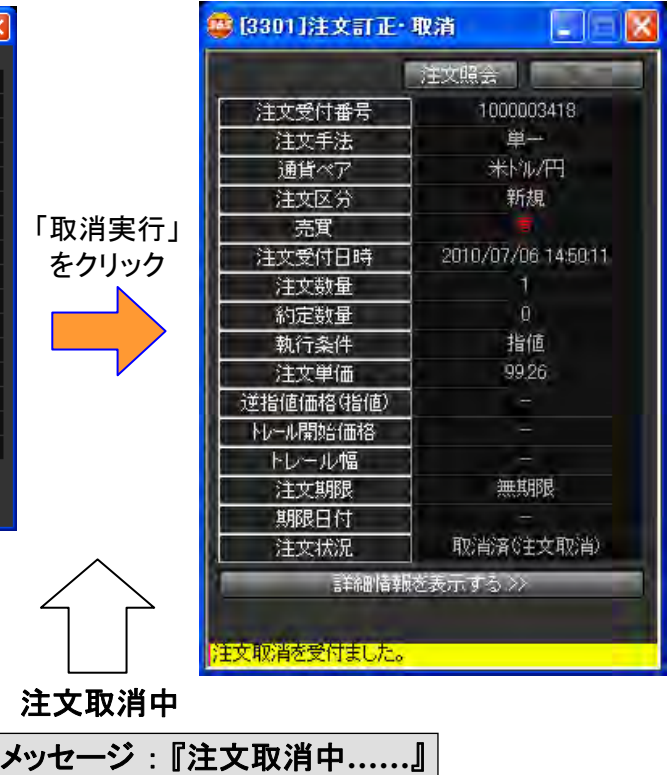

メ ッセージ:『注文取消を受け付ました。 』

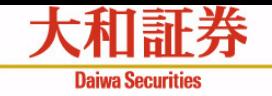

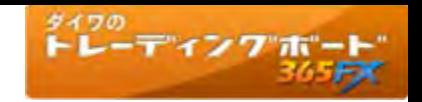

# 照会系画面の起動方法

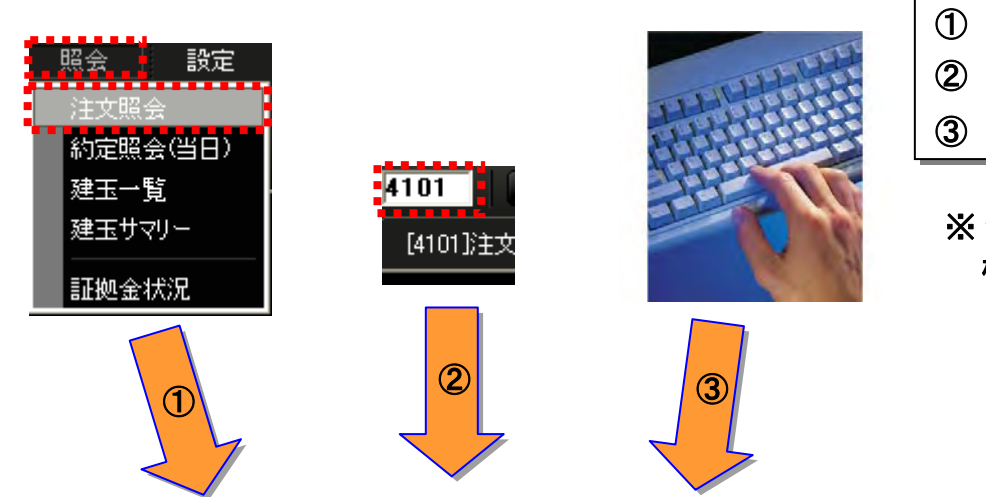

照会系画面の起動方法は主に以下の **3**通り存在しま す。 照会系画面の起動方法は主に以下の **3**通り存在しま す。

- ① メニューバーから照会系画面を選択します。 ① メニューバーから照会系画面を選択します。
- ② 画面コードを入力します。( **2**ページご参照) ② 画面コードを入力します。( **2**ページご参照)
- ③ 登録済みのショートカットキ ー(※)を押します。 ③ 登録済みのショートカットキ ー(※)を押します。
- ※ ショートカットキーの設定については、マニュアル①「基本 機能および情報メニュー編」の**17**ページをご参照 ください。

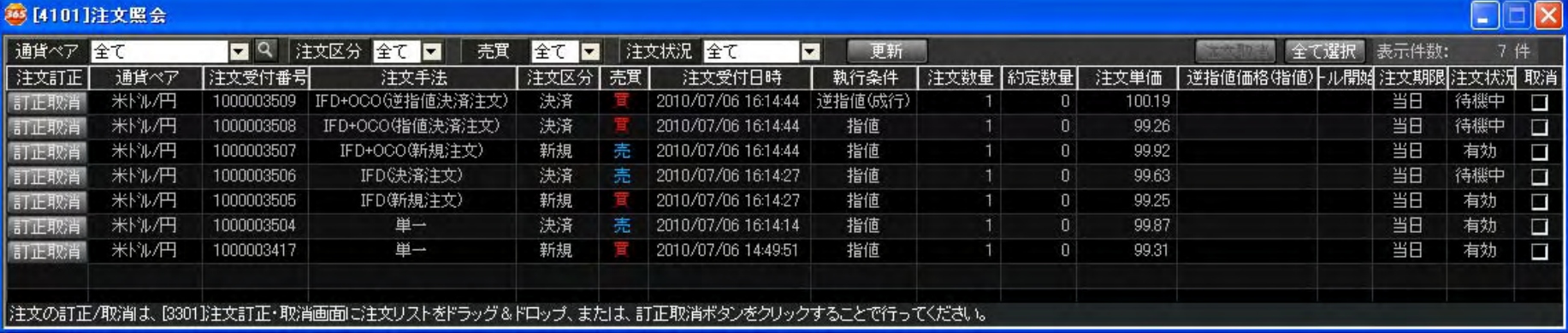

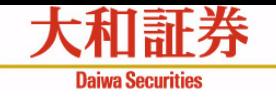

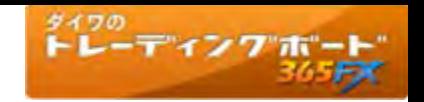

# 照会系画面共通機能①

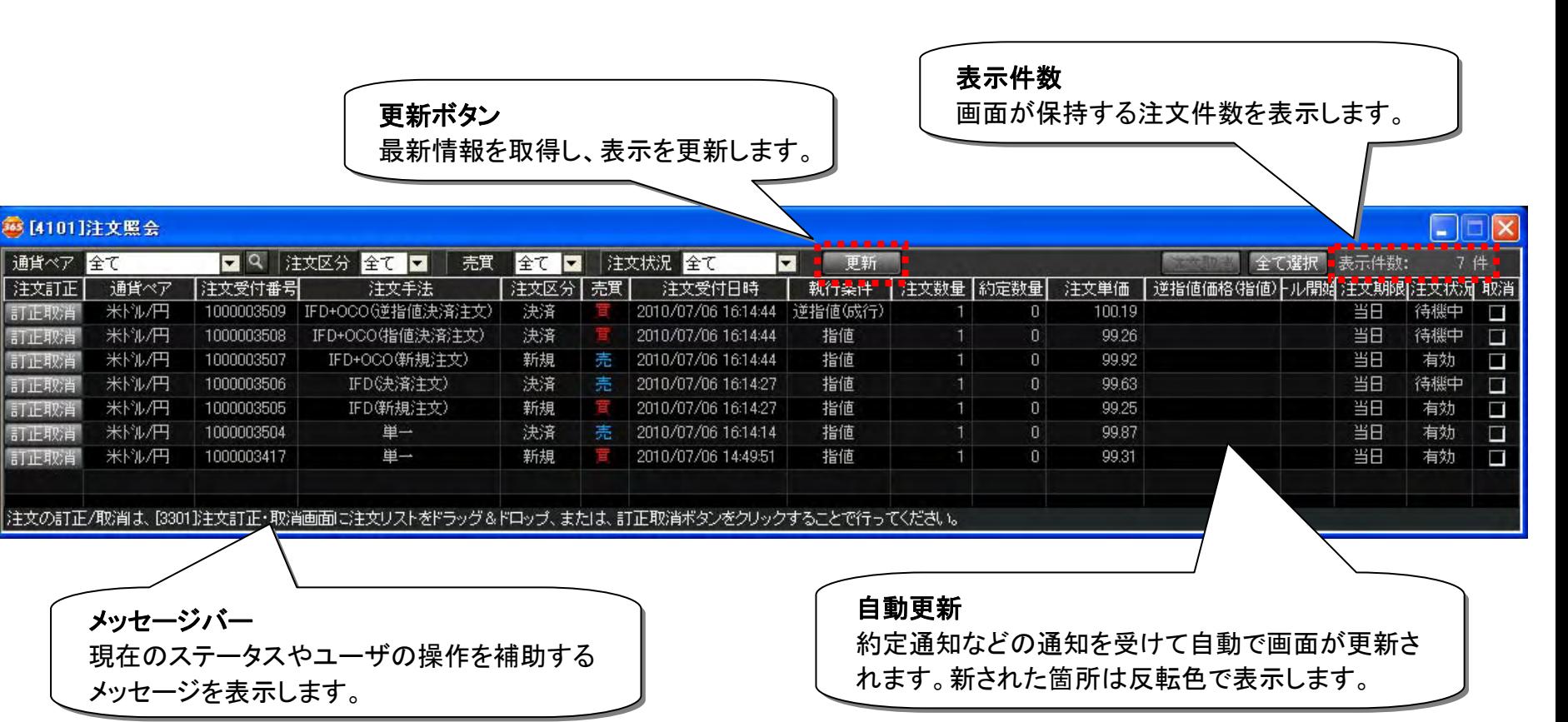

## ※ 注文照会、約定照会では、当取引日分のみが照会いただけます。

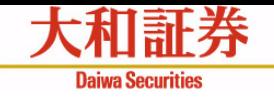

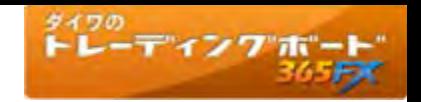

# 照会系画面共通機能② 列入れ替え機能

# グリッドの列名をドラッグ&ドロップをすることで並び替えます。

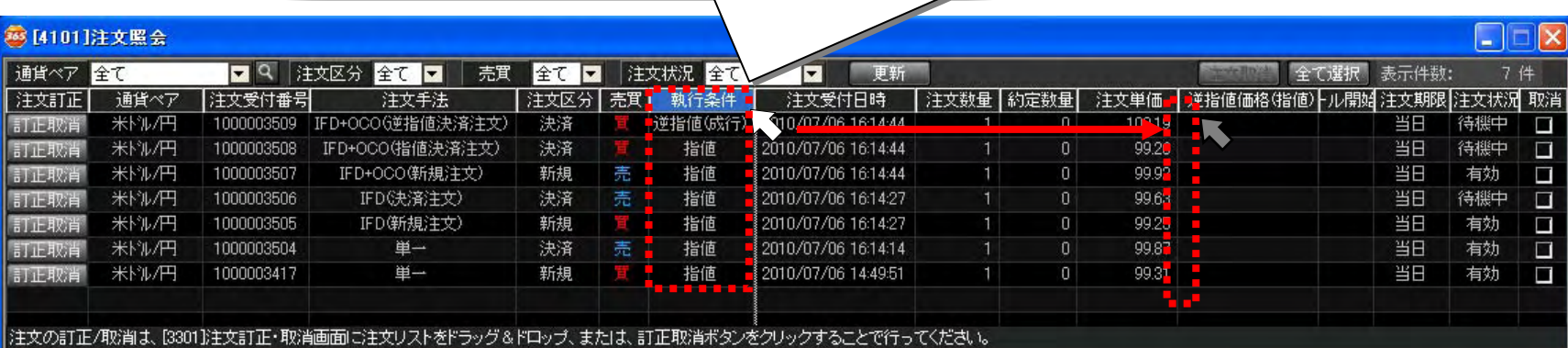

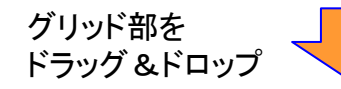

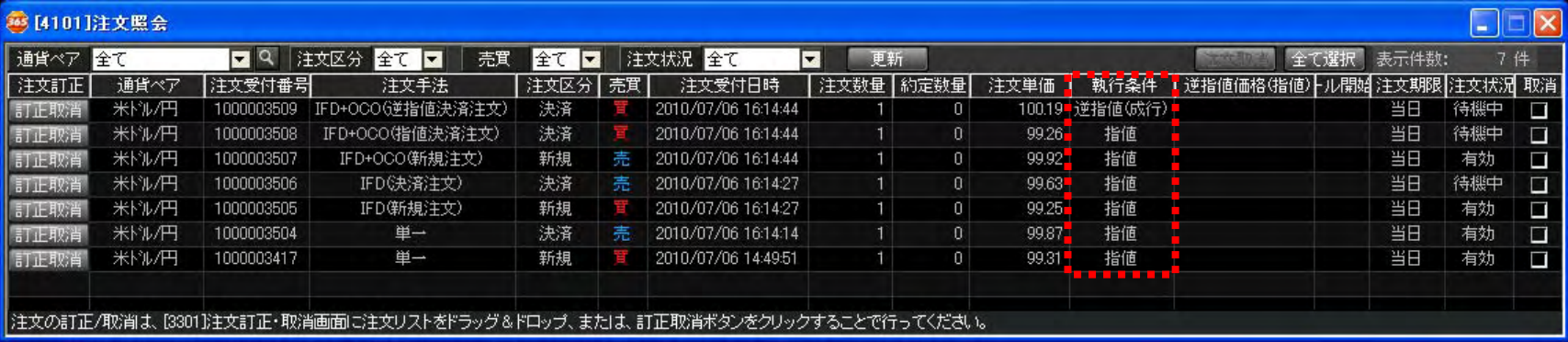

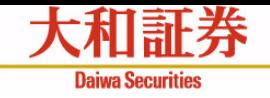

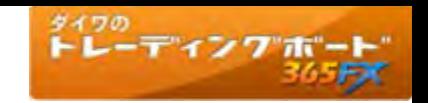

# 照会系画面共通機能③ 表示項目選択機能

表示設定画面から表示する項目を自由に選択できます。

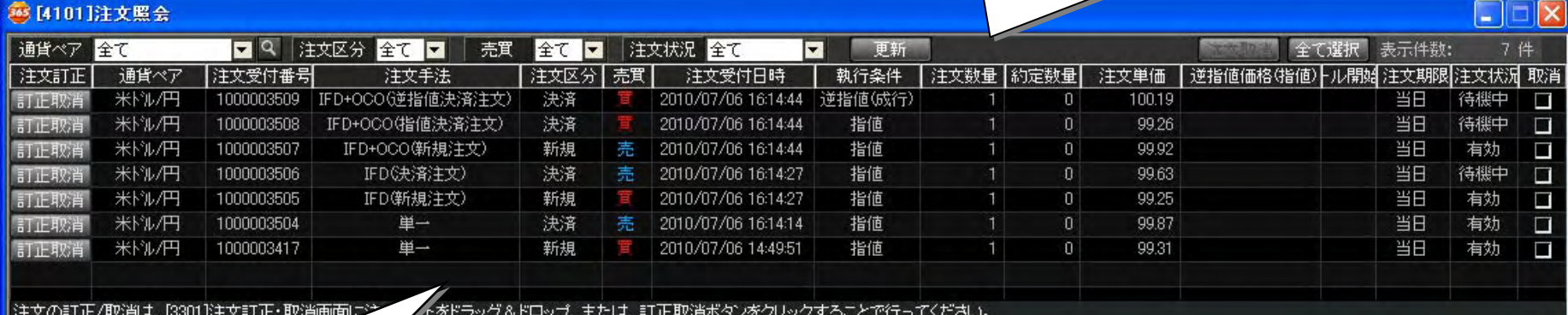

表示設定画面

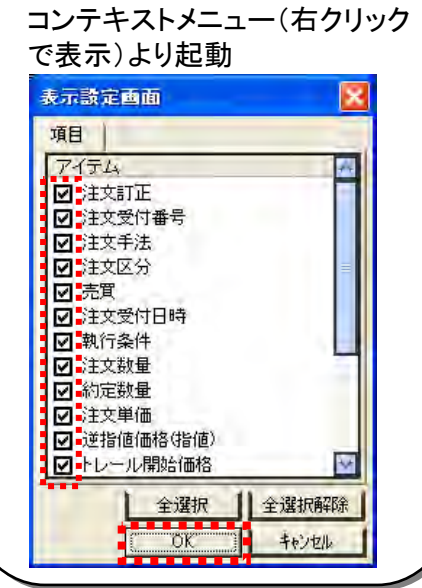

表示する項目に チェックを入れて

「OK」をクリックし

ます。

 $\Box$ a $\bar{\mathbf{x}}$ 38 [4101]注文照会 通貨ペア 全て □ Q 注文区分 全て ■ **Exist** 壳質 全て マ 注文状況 全て 通貨ペア 注文区分 克實 執行条件 取消 注文訂正 注文手法 注文受付日時 米ドル/円 IFD+000(逆指値決済注文) 決済 2010/07/06 16:14:44 逆指値(成行)  $\Box$ ました取省 米粒/円 IFD+OCO(指值決済注文) 決済 2010/07/06 16:14:44 指值 囗 新 in 取省  $\Box$ 米ドル/円 IFD+OCO(新規注文) 新規 売 2010/07/06 16:14:44 指值 **新正郎首** 米柳円  $\Box$ IFD(決済注文) 決済 売 2010/07/06 16:14:27 指值 訂正取肖 米ドル/円 IFD(新規注文) 新規 2010/07/06 16:14:27 指值  $\Box$ 訂正取首 記して取当 米粒円 单一 決済 完 2010/07/06 16:14:14 指值 Ξ 米ドル/円 单二 2010/07/06 14:49:51  $\Box$ 新規 指值 訂正取首 注文の訂正/取消は、[3301]注文訂正・取消画面に注文リストをドラッグ&ドロップ、または、訂正取消ポタンをクリックするこ

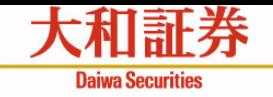

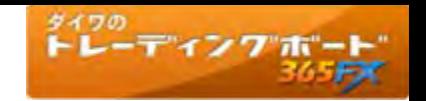

# 照会系画面共通機能4 リサイズ(サイズ変更)機能

画面のサイズを自由に変更できます。

画面の端をドラッグ

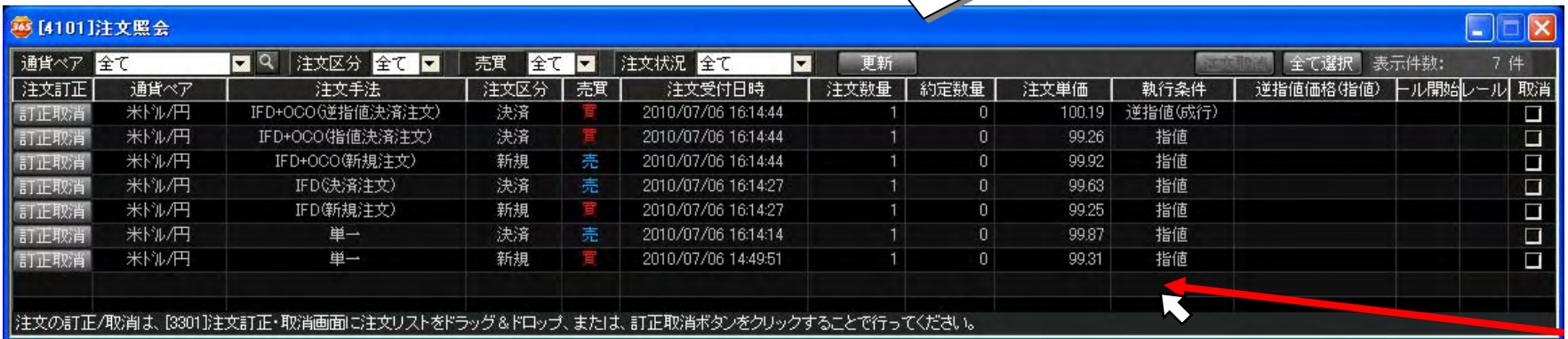

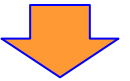

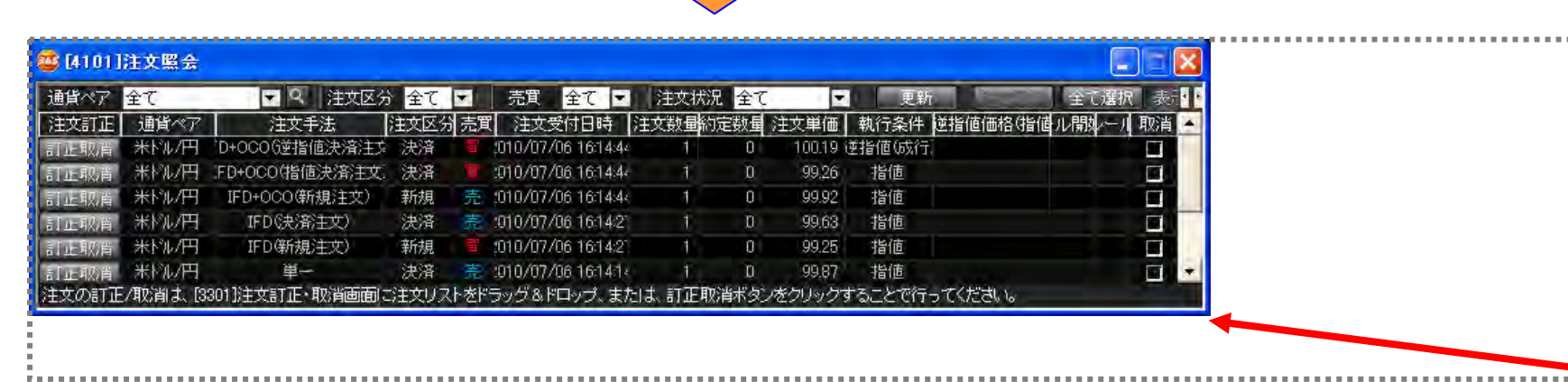

LS

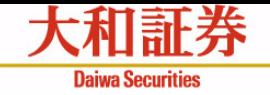

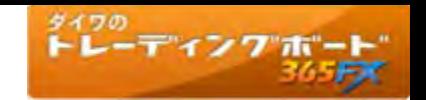

# 照会系画面共通機能⑤ ソート(並び替え)機能

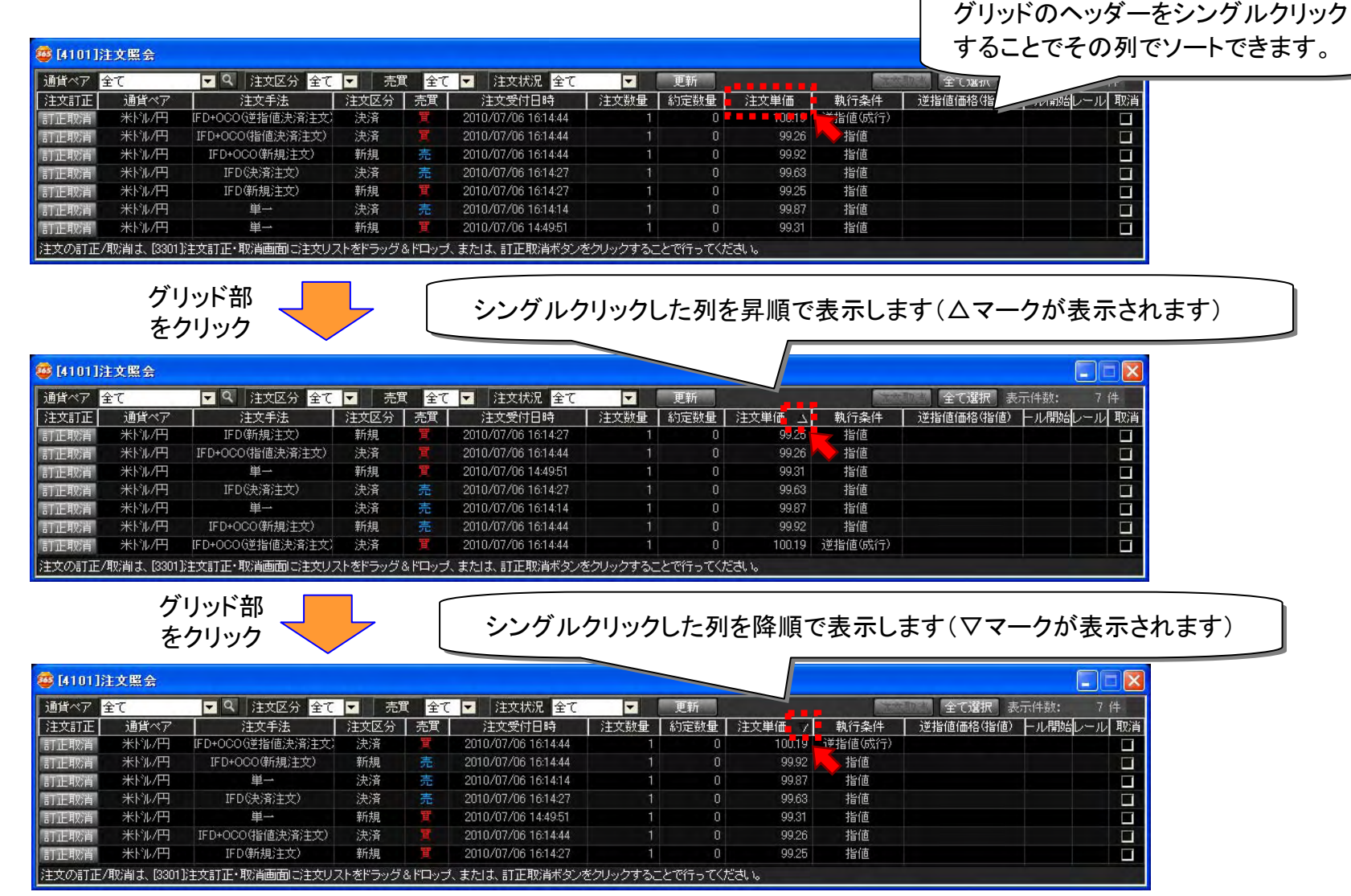

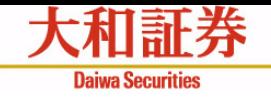

88 [4101] 通貨ペア 注文訂正  $\blacksquare$ 訂正取消 訂正取肖

注文の訂1

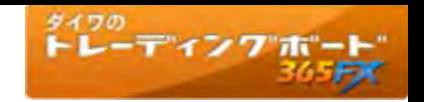

# 照会系画面共通機能6 フィルタ(絞り込み)機能

# 表示する項目を絞り込むことができます。

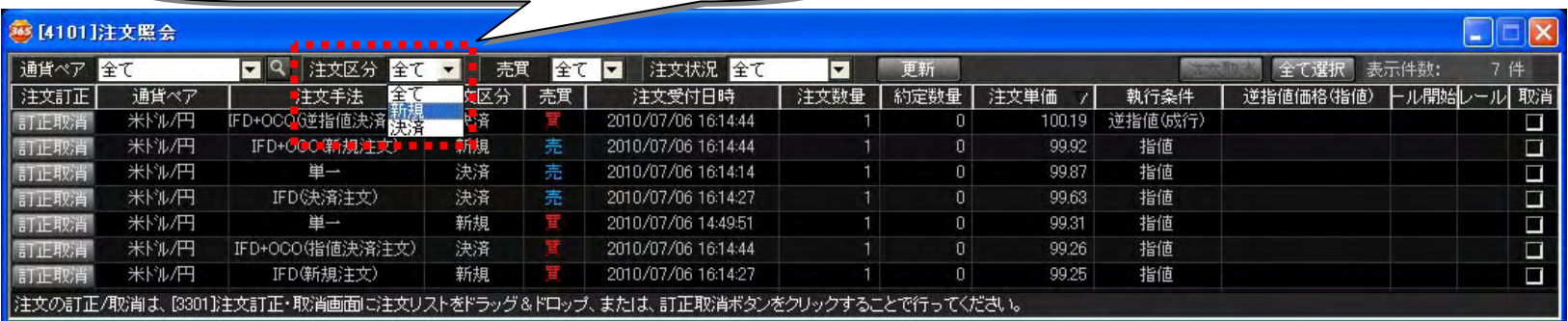

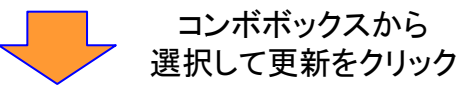

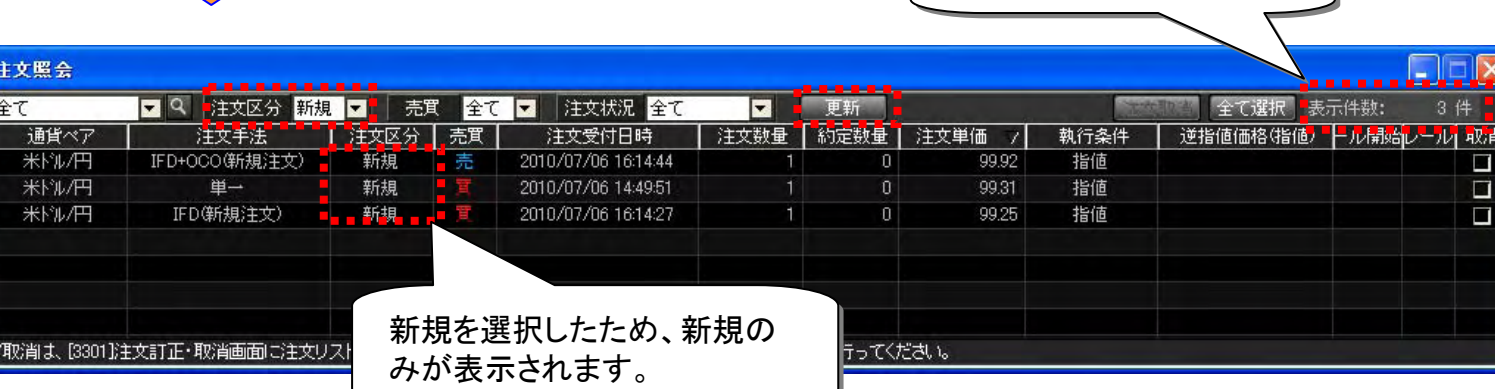

表示件数も更新されます。

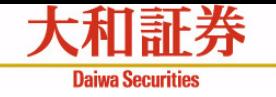

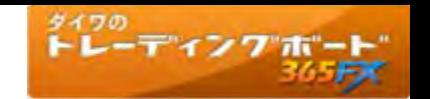

# 注文照会

# 有効な注文情報を表示します。 (前取引日以前の注文情報および約定済み、取消済み など最終ステータスの注文は表示されません)

・「取消」チェックボックスにチェックが入っている注文を取り消 します。

 $\bigcap$ 

 $\mathcal{L}$ 

## ② 全て選択ボタン

・「取消」チェックボックスに全てチェックを入れます。

## ③ 選択解除ボタン

・「取消」チェックボタンの全てのチェックを外します。

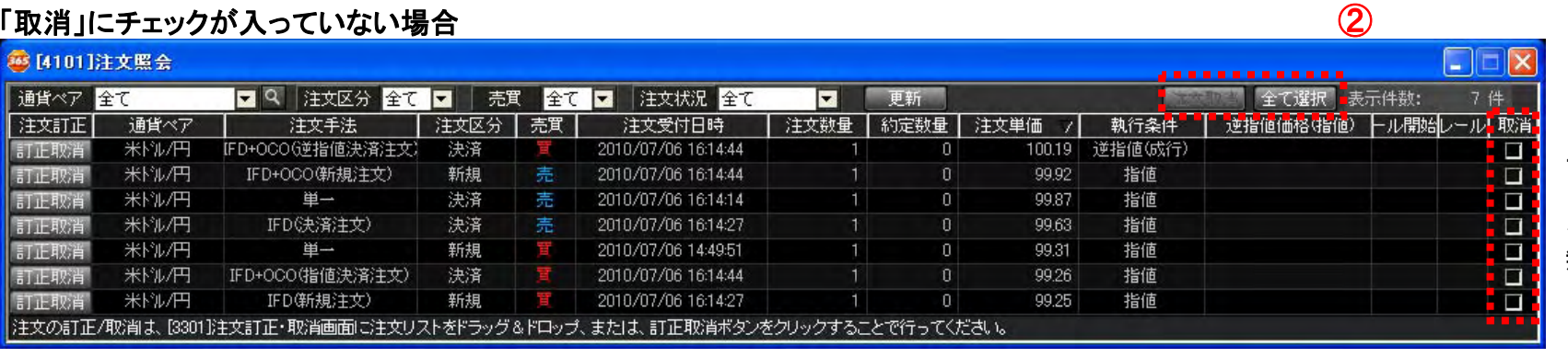

# 「取消」にチェックが入っている場合

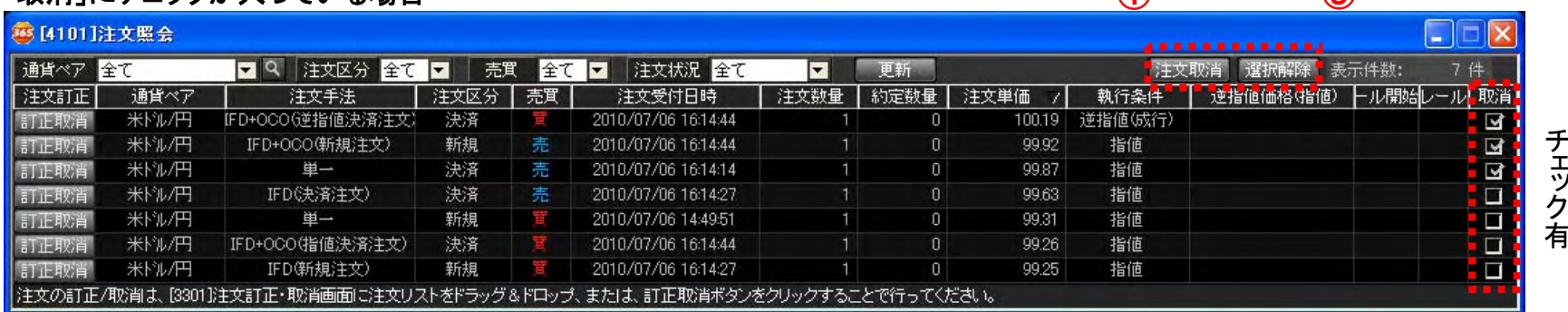

チェ <sup>ッ</sup>ク無

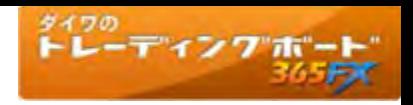

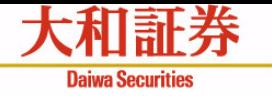

# 注文照会 ~注文取消の流れ~

「取消」チェックをONにし、「注文取消」ボタンをクリックします。

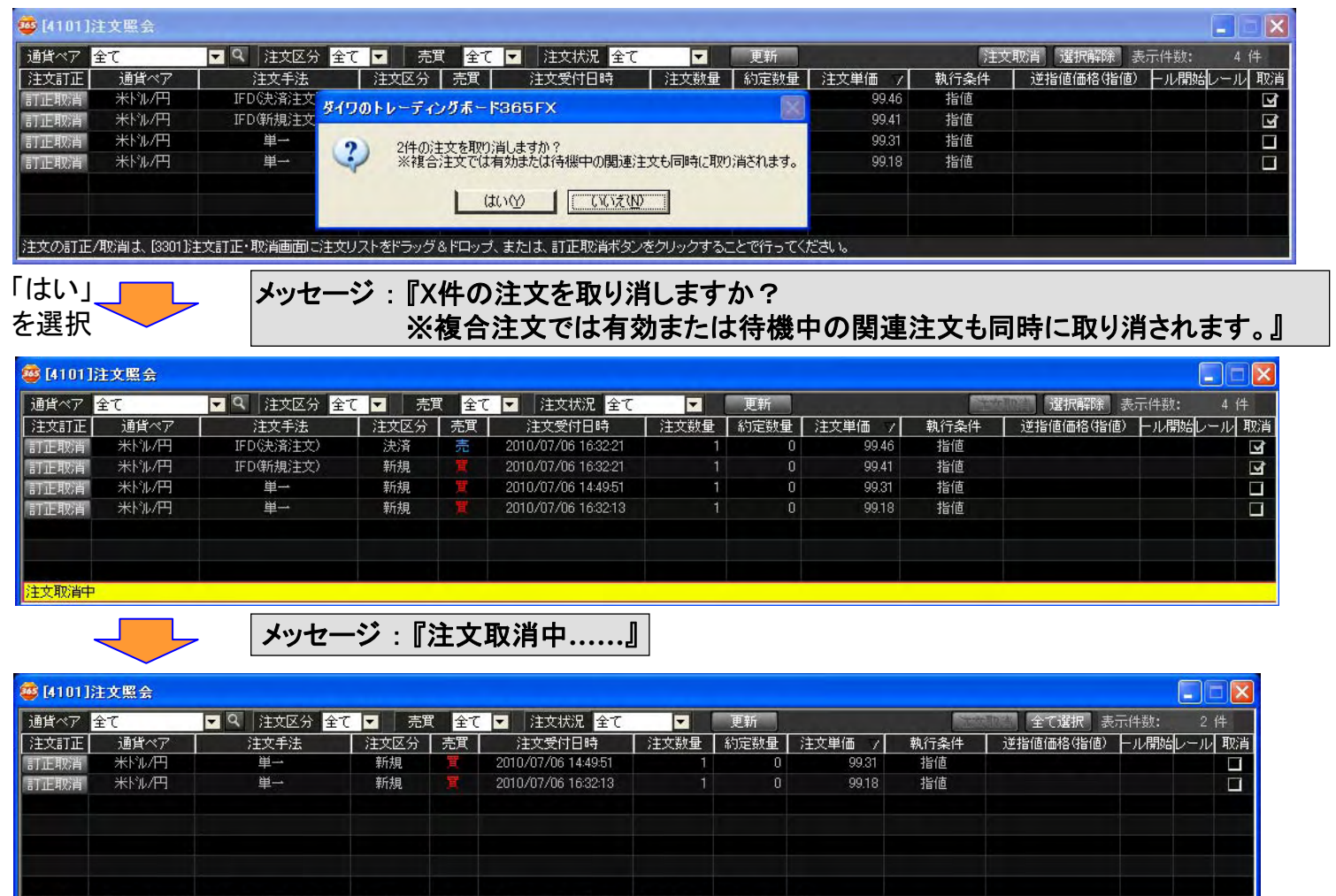

注文取消を受付ました。

## メ ッセージ:『注文取消を受付ました。 』

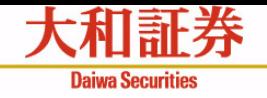

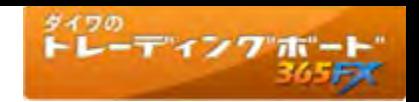

# 注文照会 ~注文訂正·取消画面起動の流れ~

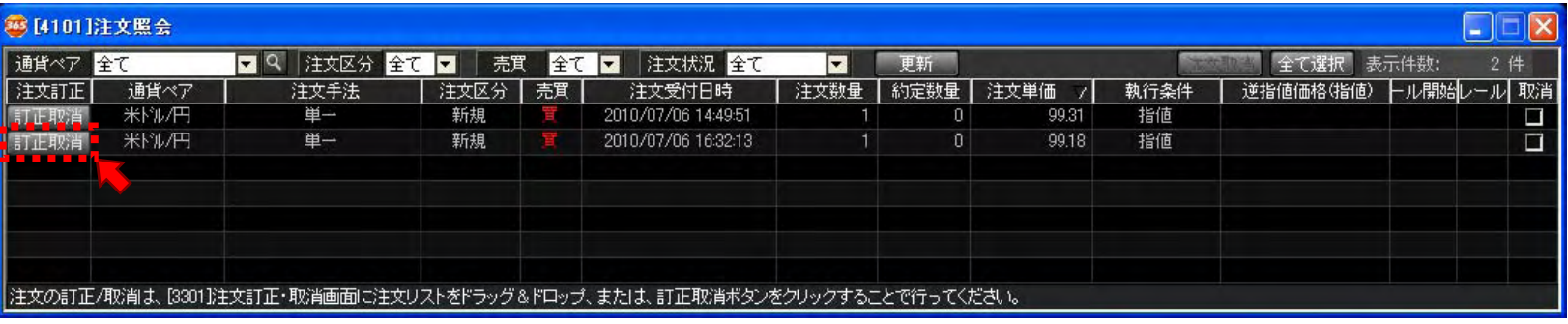

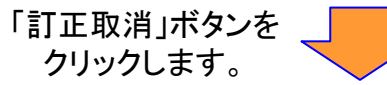

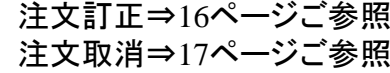

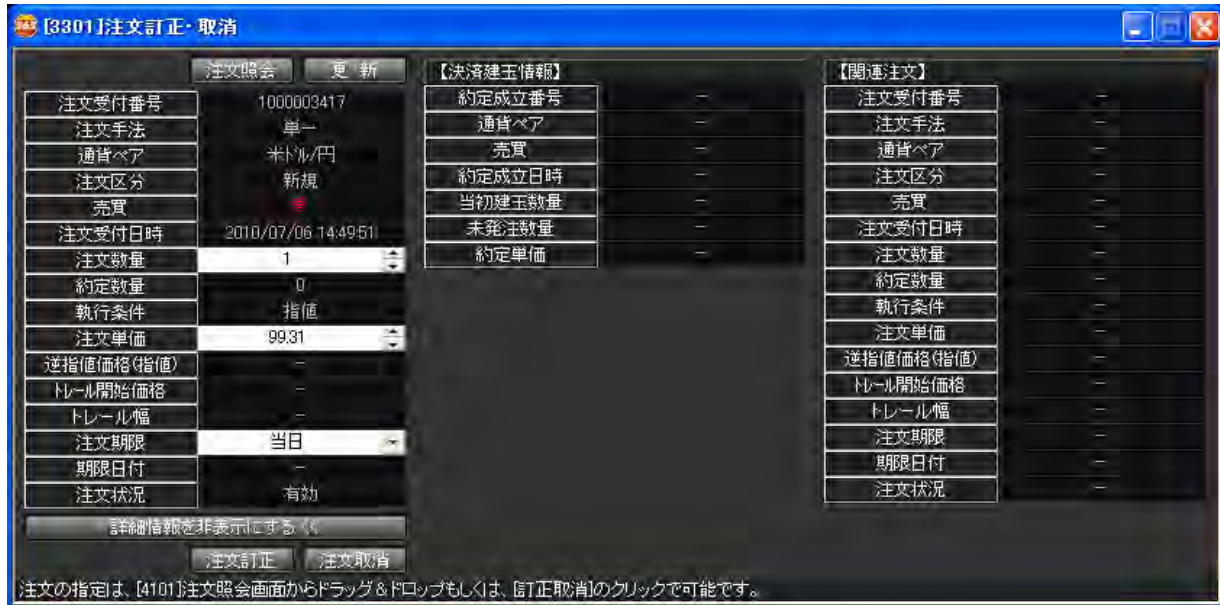

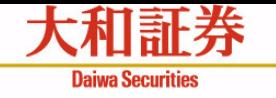

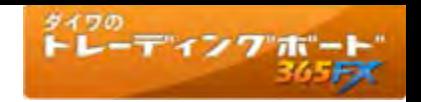

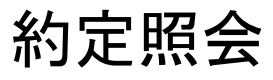

# 当日(当取引日)の約定情報を表示します。 (前取引日以前の約定情報は表示されません)

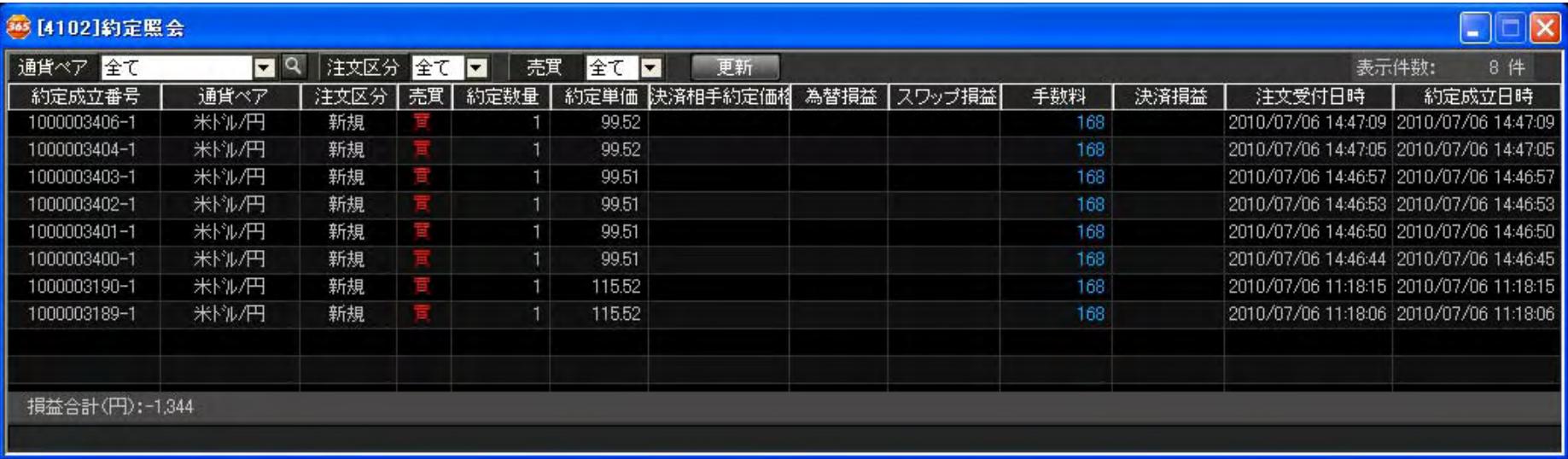

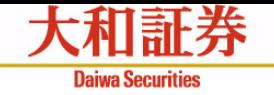

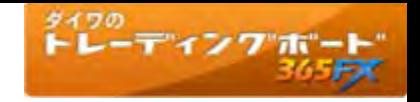

建玉一覧

建玉一覧では、約定ごとの建玉を確認することができます。

# 「決済指定」にチェックが入っていない場合

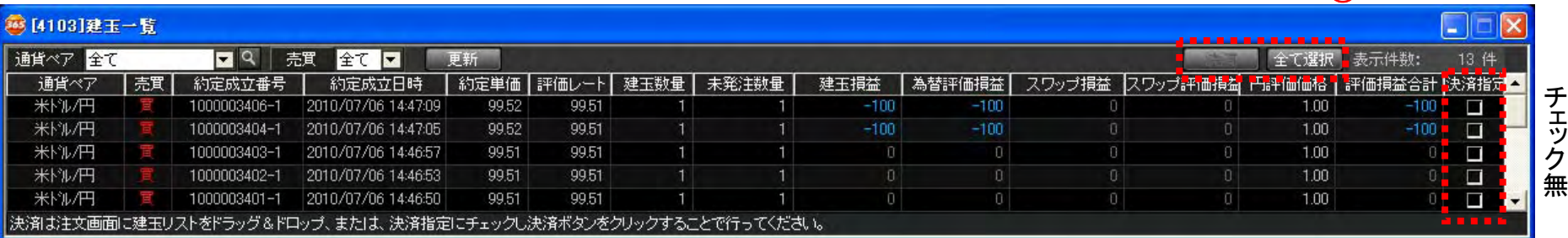

# 「決済指定」にチェックが入っている場合(決済ボタンが活性化)

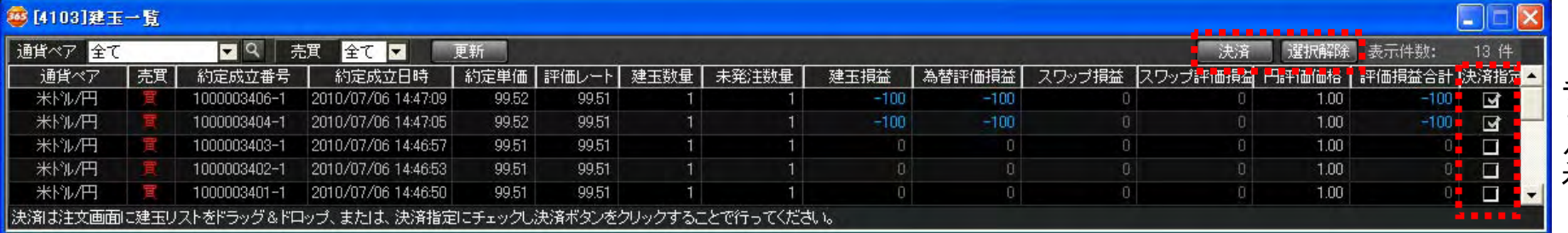

# ① 決済ボタン

・「決済指定」チェックボックスにチェックが入っている建玉の 決済注文画面を起動します。

## ② 全て選択ボタン

・「決済指定」チェックボックスに全てチェックを入れます。

### ③ 選択解除ボタン

・「決済指定」チェックボックスの全てのチェックを外します。

ワンポイント ワンポイント ダイワ365FXお取引画面(Web版)では、建玉一覧 ダイワ365FXお取引画面(Web版)では、建玉一覧 画面を更新するには「更新」ボタンをクリックしますが、 画面を更新するには「更新」ボタンをクリックしますが、 ダイワのトレーディングボード365FXでは、建玉一 ダイワのトレーディングボード365FXでは、建玉一 <u>覧画面の「評価レート」「建玉損益」「為替評価損益」</u> <u>「評価損益合計」は自動更新されます。</u>

 $\bigcap$ 

③

 $\odot$ 

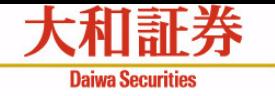

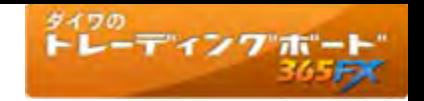

建玉サマリー

### 同一通貨ペアで同一売買の建玉をまとめて表示します。通貨ペアごと、 また売買区分ごとの損益を確認することができます。

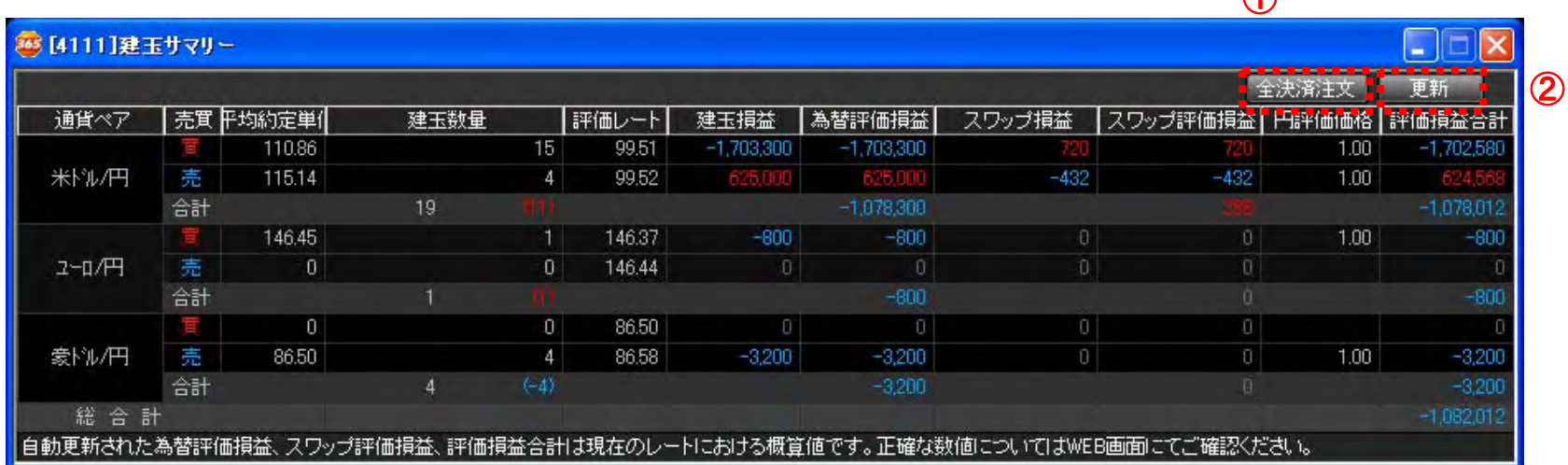

# ① 全決済注文ボタン

・保有ポジション全てを成行で決済することが可能です。 クリック時に、全決済確認画面(右図)が表示されます。

# ② 更新ボタン

- ・最新情報を取得し、表示します。
- ・「ワンポイント」にありますように、「評価レート」「建玉損 益」「為替評価損益」「評価損益合計」は自動更新されま すので、こちらの更新ボタンで更新されるのは、主に 「平均約定単価」、「建玉数量」です。

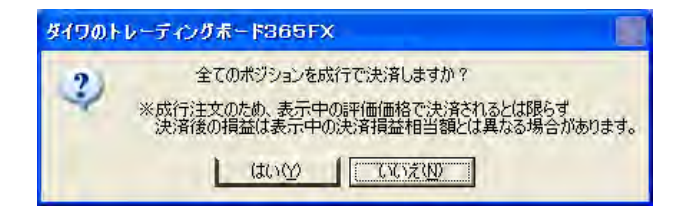

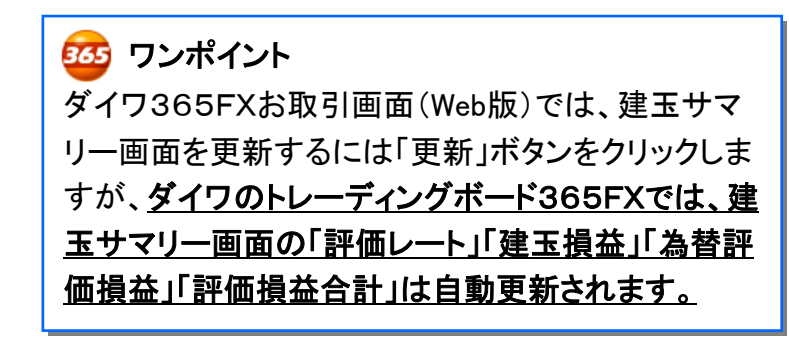

 $\bigcap$ 

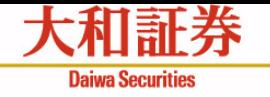

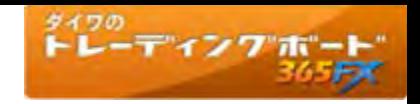

# 証拠金状況

各種証拠金や評価損益等の状況を確認いただけます。

# 証拠金リストを閉じた状態

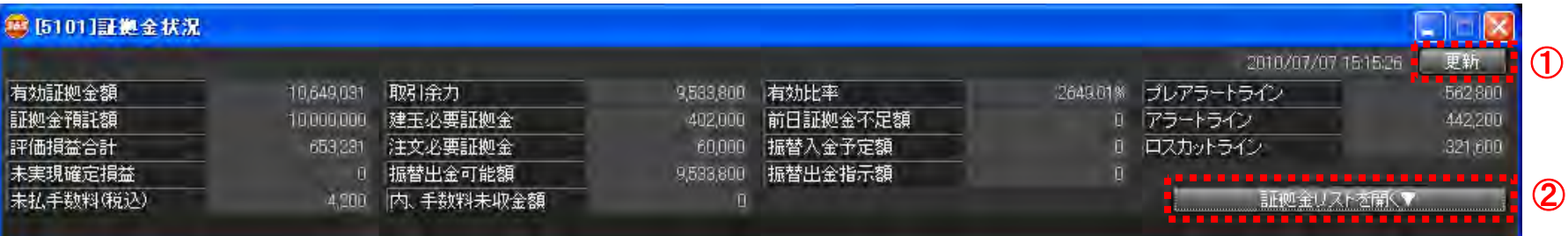

# 証拠金リストを開いた状態

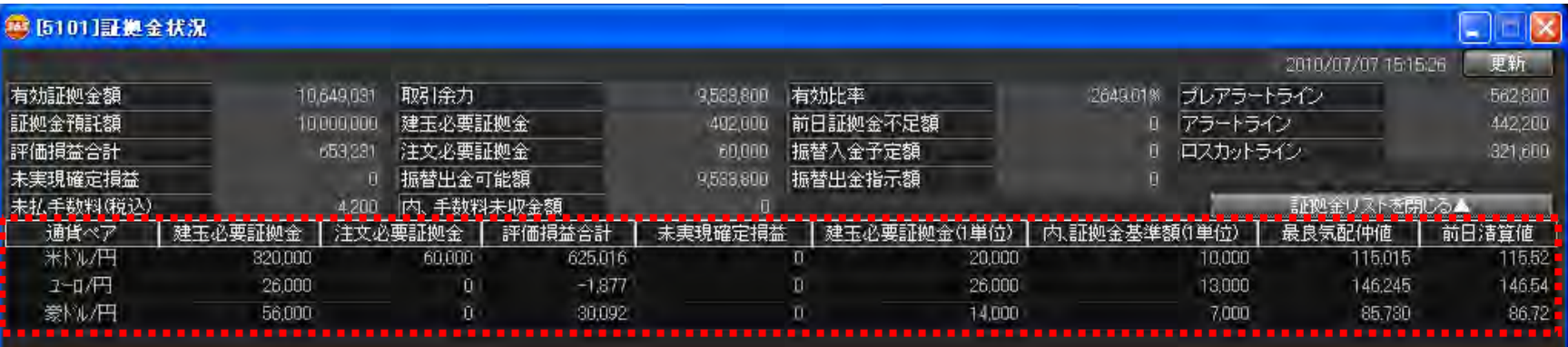

# ① 更新ボタン

・最新情報を取得し、表示します。

# ② 証拠金リスト表示ボタン

・証拠金リストの表示・非表示を切替えるボタンです。

# ワンポイント ワンポイント ダイワのトレーディングボード365FXでは、証拠金 ダイワのトレーディングボード365FXでは、証拠金 状況画面にプレアラートライン、アラートライン、ロス 状況画面にプレアラートライン、アラートライン、ロス カットラインが表示されます。 カットラインが表示されます。

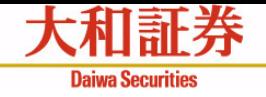

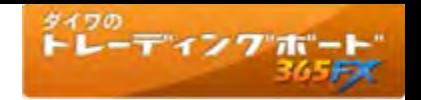

# お取引にあたっての手数料等およびリスクについて

- ●「ダイワ365FX」の取引手数料は、無料です。ただし、売気配と買気配には、差額である スプレッドがあります。
- ●「ダイワ365FX」を行なうには、証拠金をお預けいただく必要があります。必要となる証拠 金の額は、当社が定める計算式によって算出されます。また、必要な証拠金は、通貨ペア (通貨の組合せ)やその通貨の価格によって変化しますので、本取引の額の証拠金の額 に対する比率は、常に一定ではありません。
- ●「ダイワ365FX」は、取引対象である通貨の価格変動により取引価格が変動します。また、 取引対象である通貨の金利変動により金利差相当額(スワップポイント)が受取りから支 払いに転じることもあります。通貨の需給の偏りにより、スワップポイントが金利差を反映 せず、買い付けた通貨の対象国の金利が売り付けた通貨の対象国の金利よりも高い場合 にもスワップポイントを支払うことになる場合があります。したがって、元本や利益を保証す るものではなく、損失が発生することがあります。また、お客さまにお預けいただいた証拠 金の額を上回る取引を行なうことができるため、証拠金を上回る額の損失を生じる恐れが あります。

# その他ご留意事項

●お取引に際しては、必ず「ダイワ365FX」の契約締結前交付書面、口座設定約諾書等、 お客さま向け資料の内容をよくお読みください。

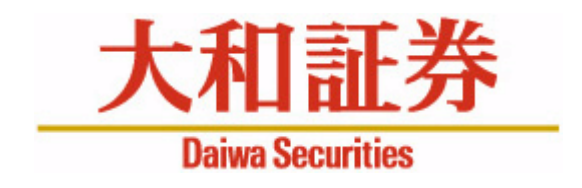

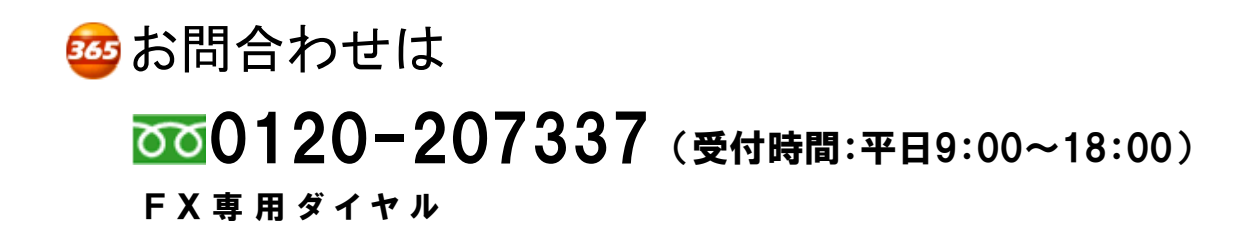

商 号 等: 大和証券株式会社 金融商品取引業者 関東財務局長(金商)第108号 加入協会:日本証券業協会 一般社団法人日本投資顧問業協会 一般社団法人金融先物取引業協会 一般社団法人第二種金融商品取引業協会